# **PowerPoint 2003**

**An Beispielen lernen. Mit Aufgaben üben. Durch Testfragen Wissen überprüfen.**

## **3 Objekte in Folien einfügen**

Ein Präsentationsprogramm wie PowerPoint ist grundsätzlich anders zu bedienen als beispielsweise eine Textverarbeitung, die in ihrer Grundfunktion wie eine Schreibmaschine funktioniert. Bei PowerPoint ist jedes Element auf einer Folie ein Objekt.

Eine Präsentation besteht aus Folien. Alle Folien sind nach dem gleichen Grundprinzip aufgebaut. Sie bestehen aus zwei unterschiedlichen Folienelementen:

- Rahmenorientierte Objekte, die Titel- und Inhaltsobjekte enthalten
- Einzelobjekte, die vom Grafikelement über beliebige OLE-Objekte bis zum eingebettetem Klangobjekt reichen

### **3.1 Tabellen**

Wenn Sie schon ältere Versionen von PowerPoint genutzt haben, wissen Sie, Tabellen und PowerPoint war ein heikles Thema. Nur mit Hilfe von Word oder Excel konnte man Tabellen in einer Präsentation erstellen. Das war schwierig und die Tabellen waren nur schwer in das gewünschte Layout zu zwingen. Damit ist jetzt Schluss. PowerPoint hat eine eigene, leistungsfähige Tabellenfunktion bekommen. Sie können damit Daten übersichtlicher gestalten und aus der Tabelle Daten für ein Diagramm übernehmen.

## **3.1.1 Tabelle erstellen und formatieren**

Wie eine Tabelle erstellt und gestaltet wird, erfahren Sie in den nächsten Beispielen.

### **3.1.2 Beispiel 42: Tabelle mit PowerPoint erstellen**

#### Beispiel als Film ansehen

- 1. In diesem Abschnitt werden wir eine neue Folie in unsere Präsentation einfügen, auf der die Mitbewerber der Stadtlupe dargestellt werden.
- 2. Die Präsentation *Marketingbericht19* ist geöffnet. Stellen Sie im Register GLIEDERUNG auf Folie 4 die Textmarke hinter das Wort *Marktposition*.
- 3. Fügen Sie eine NEUE FOLIE ein und wählen Sie das Folienlayout TITEL UND TABELLE.

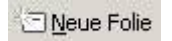

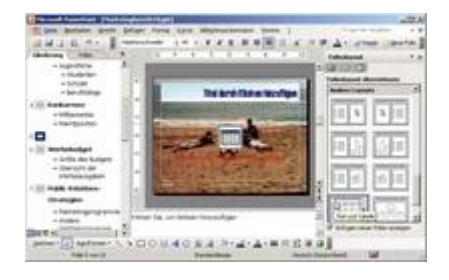

*Abb 166 Das Folienlayout Titel und Tabelle*

- 4. Geben Sie als Titel *Mitbewerber* ein.
- 5. Doppelklicken Sie auf das Tabellen-Symbol im Hauptbereich und wählen Sie eine Tabelle mit zwei Spalten und fünf Zeilen.

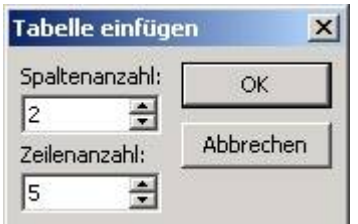

*Abb 167 Dialogbox Tabelle einfügen*

- 6. Geben Sie in die erste Spalte *Zeitung, Top Magazin, City-Journal, Stadtlupe* und *Terminblatt* ein. Um von einer Zelle in die nächste zu kommen, können Sie die Maus oder die Tabulatortaste benützen.
- 7. Füllen Sie die zweite Spalte mit *Erscheinungsjahr, 1973, 1979, 2000* und *1997* aus.
- 8. Speichern Sie die Präsentation unter *Marketingbericht20* und schließen Sie diese.

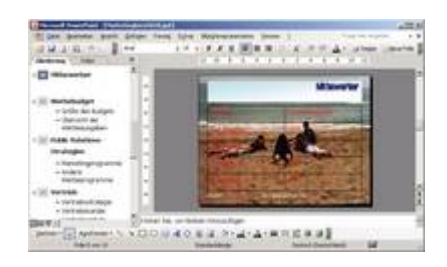

*Abb 168 Die erstellte Tabelle*

Die eifrigen Word-Benutzer unter uns haben jetzt bestimmt ein erkennendes Leuchten im Gesicht. Sehen doch die Tabelle und die dazugehörende Symbolleiste wie die von Word aus. Tatsächlich sind die Tabellengeneratoren von Word und PowerPoint weitgehend dieselben. Ein großer Unterschied: Mit PowerPoint Tabellen können Sie nicht rechnen. Auch das in Word beliebte Verschachteln von Tabellen ist hier nicht möglich. Aber sonst sind sich die beiden Funktionen sehr ähnlich.

#### **3.1.3 Beispiel 43: Tabelle formatieren**

#### Beispiel als Film ansehen

1. Öffnen Sie eine neue Präsentation und geben Sie der ersten Folie das Folienlayout TITEL UND TABELLE .

 $\Box$ 

*Abb 169*

2. Doppelklicken Sie auf das Tabellensymbol und erstellen Sie eine Tabelle mit *3* Spalten und *5* Zeilen.

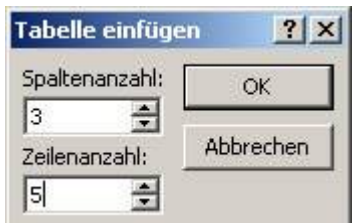

*Abb 170*

- 3. Blenden Sie ggf. über ANSICHT die Symbolleiste TABELLEN UND RAHMEN ein.
- 4. Aktivieren Sie über das Symbol TABELLE ZEICHNEN einen Stift, mit dem Sie Linien wie mit einem Bleistift auf den Bildschirm zeichnen können.

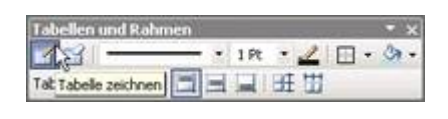

*Abb 171*

5. Zeichnen Sie in die erste Zelle eine vertikale Linie und teilen Sie so die Zelle. Beim Zeichnen erzeugen Sie eine gestrichelte Linie, die genau von Zellenrand zu Zellenrand reicht. Wenn Sie die Maustaste loslassen, wird daraus eine durchgezogene Linie.

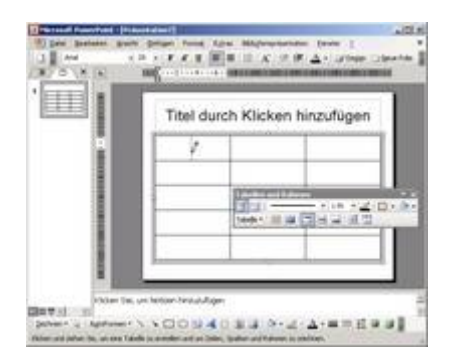

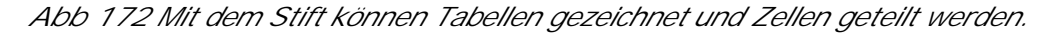

6. Das zweite Symbol ist der RADIERGUMMI . Damit können Sie Striche in der Tabelle wegradieren, also Zellen miteinander verbinden. Entfernen Sie alle vertikalen Linien innerhalb der ersten Tabellenzeile, indem Sie diese mit dem Radiergummi anklicken.

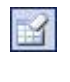

*Abb 173*

7. Um Zellen zu verbinden oder zu teilen können Sie auch die entsprechenden Symbole aus der unteren Reihe der Symbolleiste verwenden. Markieren Sie im normalen Modus - weder Stift noch Radiergummi ist aktiviert - zwei Zellen und klicken Sie auf ZELLEN VERBINDEN .

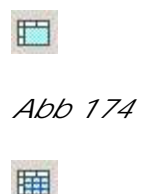

*Abb 175*

- 8. Genau anders herum funktioniert das Symbol ZELLE TEILEN . Teilen Sie die eben erstellte Zelle wieder.
- 9. Geben Sie in die erste Zelle *Gartenlokale in Berlin* ein und gestalten Sie die Schrift über die Symbolleiste FORMAT .

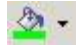

*Abb 176*

10.Wählen Sie in der Symbolleiste TABELLEN UND RAHMEN über das Listensymbol FÜLLFARBE ein helles Grün für den Hintergrund der Zelle.

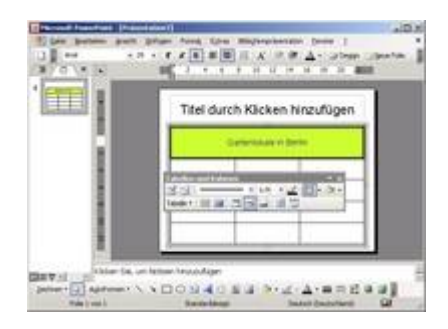

*Abb 177 Verbundene Zelle*

11.Zentrieren Sie die Überschrift vertikal, indem Sie auf das entsprechende Symbol in der Symbolleiste TABELLEN UND RAHMEN klicken.

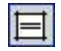

*Abb 178*

- 12. Um der ersten Zelle eine breite Umrahmung zu geben, wählen Sie zuerst die Strichbreite *6 Pt* und dann aus dem Listensymbol RAHMENLINIEN die Rahmenlinie außen.
- 13.Sollen Spaltenbreite bzw. Zeilenhöhe verändert werden, halten Sie den Mauszeiger auf die Begrenzungslinie. Wird der Mauszeiger zu einem Doppelpfeil, können Sie mit gedrückter Maustaste die Breite bzw. Höhe verändern. Vergrößern Sie die Höhe der ersten Zeile.
- 14. Um Zeilen oder Spalten einzufügen oder zu entfernen, wählen Sie aus dem Listenfeld TABELLE den entsprechenden Befehl.

Tabelle \*

*Abb 179*

15. Die Symbolleiste TABELLEN UND RAHMEN können Sie mit dem gleichnamigen Symbol der Symbolleiste STANDARD ein- und ausblenden.

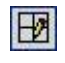

*Abb 180*

16.Schließen Sie die Präsentation ohne zu speichern.

## **3.1.4 Mit Tabellen aus Word oder Excel arbeiten**

Versierte Word-Benutzer können auch mit den Word-Werkzeugen eine Tabelle in PowerPoint erzeugen.

**3.1.5 Beispiel 44: Eine Tabelle mit den Werkzeugen von Word in PowerPoint erstellen**

Beispiel als Film ansehen

1. Sie haben eine leere Präsentation geöffnet.

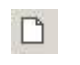

*Abb 181*

2. Aktivieren Sie nach EINFÜGEN/OBJEKT den Kontrollkreis vor NEU ERSTELLEN. Als Objekttyp wählen Sie *Microsoft Worddokument* und klicken dann auf OK.

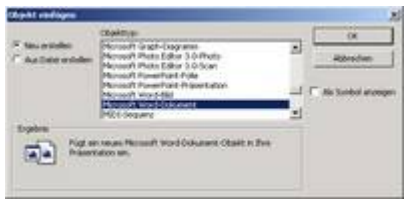

*Abb 182*

- 3. Sie sehen jetzt die Symbolleisten und Lineale von Word.
- 4. Klicken Sie auf das Symbol TABELLE EINFÜGEN in der Symbolleiste TABELLEN UND RAHMEN und wählen Sie als SPALTENANZAHL *2* und als ZEILENANZAHL *5*.

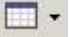

*Abb 183*

Blenden Sie ggf. über ANSICHT die Symbolleiste TABELLEN UND RAHMEN ein.

5. Nach OK erhalten Sie auf der Folie eine Tabelle.

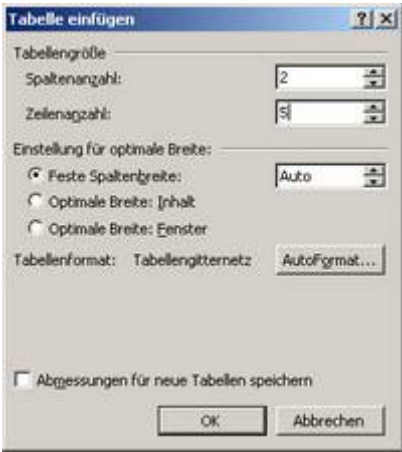

*Abb 184*

- 6. Geben Sie in die erste Zelle der ersten Zeile *Stadtzeitung* und in die zweite *Auflage*  $\sin$
- 7. Um eine neue Spalte vor der Spalte *Auflage* einzufügen, müssen Sie zunächst die zweite Spalte markieren. Halten Sie den Mauszeiger auf die obere Begrenzungslinie der zweiten Spalte. Wird der Mauszeiger zu einem nach unten zeigenden schwarzen Pfeil, klicken Sie und die Spalte ist markiert.
- 8. Klicken Sie dann auf den kleinen Pfeil neben dem Symbol TABELLE EINFÜGEN und wählen Sie SPALTEN LINKS EINFÜGEN. In der Symbolleiste TABELLEN UND RAHMEN wird das Symbol TABELLE EINFÜGEN durch das Symbol SPALTEN LINKS EINFÜGEN ersetzt.

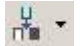

*Abb 185*

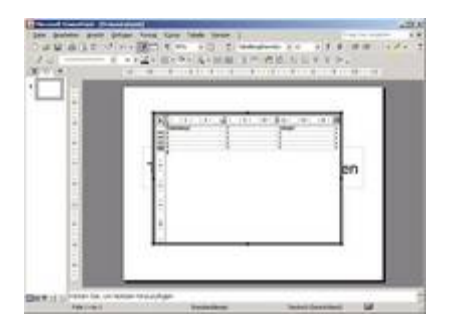

*Abb 186 Die Word-Tabelle in der Folienansicht von PowerPoint mit den Symbolleisten von Word*

9. Markieren Sie die Tabelle mit (Strg)+(a) und heben Sie alle Linien der Tabelle über das Symbol ALLE RAHMENLINIEN hervor.

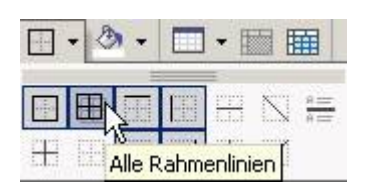

*Abb 187*

10.Klicken Sie außerhalb der Tabelle auf die Folie, erhalten Sie wieder die Befehle und Symbolleisten von PowerPoint.

11. Mit einen Doppelklick auf die Tabelle haben Sie wieder die Werkzeuge von Word zur Verfügung.

## **3.1.6 Beispiel 45: Excel-Tabelle importieren**

Beispiel als Film ansehen

- 1. Nora Moritz hat schon die Tabelle *Werbeausgaben* in Excel erstellt und formatiert und möchte sie in die Präsentation integrieren.
- 2. Die Präsentation *Marketingbericht20* ist geöffnet. Sie blicken auf Folie Nummer 6, *Werbebudget*.
- 3. Erstellen Sie eine neue Folie, die auf dem Folienlayout NUR TITEL basiert.

**I** Neue Folie

*Abb 188*

- 4. Geben Sie als Titel *Werbeausgaben* ein und klicken Sie dann neben den Rahmen auf die Folie. Es darf nichts mehr markiert sein.
- 5. Öffnen Sie in Excel aus dem Ordner ÜBUNGSDATEIEN die Mappe *Werbeausgaben*.
- 6. Markieren Sie nur die farbige Tabelle und kopieren Sie diese in die Zwischenablage.

晒

*Abb 189*

7. Wechseln Sie zu PowerPoint und fügen Sie die Tabelle über das Symbol EINFÜGEN ein.

隐

*Abb 190*

8. Die Tabelle wird automatisch an das Layout der Folien angepasst. Klicken Sie auf die EINFÜGEN-OPTIONEN unten rechts neben der eingefügten Tabelle und wählen Sie KEIN AUTOMATISCHES LAYOUT EINGEFÜGTER OBJEKTE.

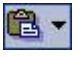

*Abb 191*

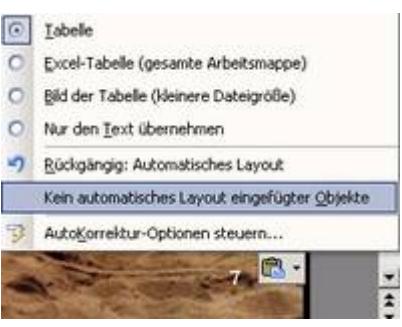

Unter EXTRAS/AUTOKORREKTUR-OPTIONEN kÄnnen Sie im Register AUTOFORMAT WÅHREND DER EINGABE wählen, ob das Layout beim Einfügen automatisch angepasst werden soll.

- 9. Nun werden wir die Tabelle noch positionieren und skalieren. Klicken Sie auf den Rahmen der Tabelle. Der Mauszeiger wird zu einem Kreuz.
- 10. Schieben Sie die Tabelle mit gedrückter linker Maustaste nach links oben an die Position, an der auch nach dem Skalieren die linke obere Ecke der Tabelle sein soll.
- 11. Sie sehen kleine weiße Punkte rund um die Tabelle. Das sind Anfasser, mit deren Hilfe Sie die Größe des Objektes ändern können. Wichtig ist hierbei, dass das proportional geschieht, sich also das Verhältnis Länge zu Breite nicht ändert.
- 12. Höhe und Breite müssen sich gleichzeitig in einem festen Verhältnis ändern. Ziehen sie am Anfasser der rechten unteren Ecke - der Mauszeiger verwandelt sich in einen Doppelpfeil – bis das Objekt die gewünschte Größe hat.

Auch andere Objekte wie Diagramme, Bilder oder Zeichnungen können so positioniert und skaliert werden.

13. Nur zur Abschreckung: Wenn Sie ein Objekt doch nur in der Breite oder in der HÄhe skalieren, wird es eben die Proportionen verlieren, wie es mit Nora Moritz auf der Folie 12 geschehen ist. Die Originalproportionen können Sie dann nicht mehr einstellen.

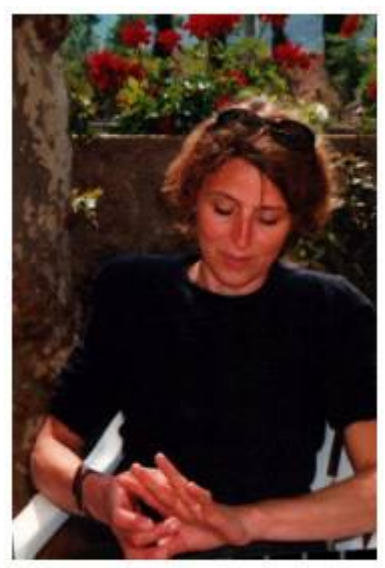

Nora Moritz

*Abb 193 Nora Moritz vorher*

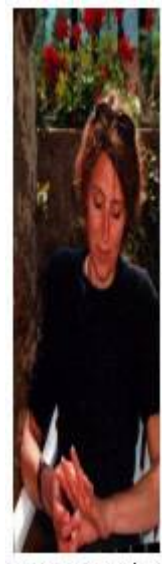

Nora Moritz

*Abb 194 und nachher*

14.Speichern Sie die Veränderungen unter *Marketingbericht21*.

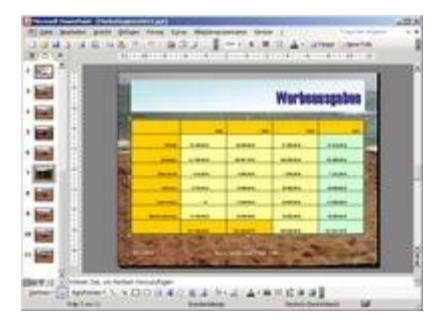

*Abb 195 Die eingefügte Tabelle*

## **3.1.7 Beispiel 46: Excel-Tabelle nach PowerPoint kopieren**

#### Beispiel als Film ansehen

- 1. In Excel ist die Mappe *Landtagswahlen 2001* geöffnet.
- 2. Kopieren Sie aus der Excel-Mappe die erste Tabelle (A1 bis G4) in die Zwischenablage.

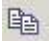

*Abb 196*

3. Starten Sie PowerPoint und öffnen Sie eine leere Präsentation.

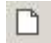

- 4. Wählen Sie das Folienlayout NUR TITEL und tragen Sie den Titel *Excel Tabelle als Bild einfügen* ein.
- 5. Fügen Sie die Tabelle ein.

白

*Abb 198*

6. Um die Zellen so einzufügen, dass Sie diese wie eine Grafik verkleinern bzw. vergrößern und positionieren können, klicken Sie auf die Schaltfläche EINFÜGEN-OPTIONEN und wählen Sie BILD DER TABELLE.

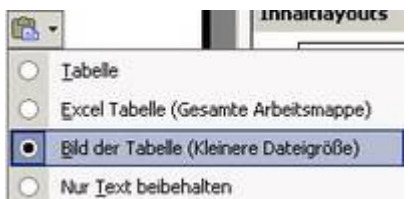

*Abb 199*

7. Erstellen Sie eine NEUE FOLIE mit dem Folienlayout NUR TITEL. Tragen Sie den Titel *Excel Tabelle einbetten* ein.

Neue Folie

*Abb 200*

- 8. Fügen Sie die Tabelle ein.
- 9. Klicken Sie auf die Schaltfläche EINFÜGEN-OPTIONEN und wählen Sie EXCEL-TABELLE (GESAMTE ARBEITSMAPPE).

隐

*Abb 201*

- 10. Der eingefügte Text kann mit den Excel-Werkzeugen bearbeitet werden. Ein Doppelklick auf die Tabelle öffnet die Symbolleisten von Excel. Mit einem Klick außerhalb des schraffierten Rahmens gelangen Sie nach PowerPoint zurück. Die Änderungen werden in der PowerPoint-Datei gespeichert.
- 11. Erstellen Sie eine NEUE FOLIE mit dem FOLIENLAYOUT NUR TITEL. Tragen Sie als Titel *Mit Excel Tabelle verknüpfen* ein.

**I** Neue Folie

*Abb 202*

12. Markieren Sie nach BEARBEITEN/INHALTE EINFÜGEN *Microsoft Excel-Arbeitsblatt-Objekt* und aktivieren Sie den Kontrollkreis VERKNÜPFUNG EINFÜGEN. Änderungen, die in der Excel-Datei vorgenommen werden, werden in PowerPoint automatisch aktualisiert.

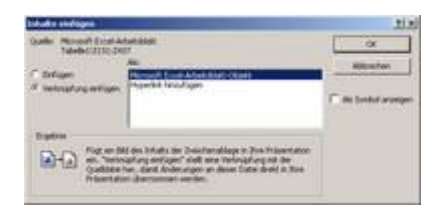

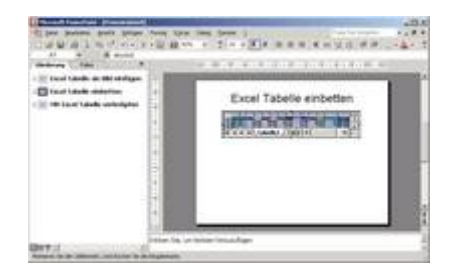

*Abb 204 In PowerPoint eingefügte Excel-Tabellen*

- 13. Öffnen Sie die Datei *Landtagswahlen 2001* in Excel und ändern Sie den Inhalt der Zelle A 2. Speichern Sie die Datei.
- 14.Betrachten Sie die dritte Folie. Starten Sie Excel durch eine Doppelklick auf die verknüpfte Tabelle. Schließen Sie Excel und betrachten Sie die verknüpfte Tabelle in Ihrer Präsentation. Die Änderung in der Excel Tabelle wurde übernommen.
- 15.Speichern Sie die Präsentation unter *Excel und Powerpoint*.
- 16.Beim Öffnen der Präsentation werden Sie jedes Mal gefragt, ob Sie die Verknüpfungen aktualisieren möchten.

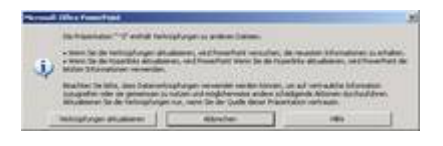

*Abb 205*

### **3.1.8 Beispiel 47: Eine Tabelle mit den Werkzeugen von Excel in PowerPoint erstellen**

#### Beispiel als Film ansehen

1. Sie haben eine neue Präsentation geöffnet. Wählen Sie als INHALTSLAYOUT *Leer*.

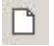

*Abb 206*

2. Klicken Sie auf EINFÜGEN/OBJEKT/MICROSOFT EXCEL-ARBEITSBLATT . Der Kontrollkreis NEU ERSTELLEN ist aktiviert.

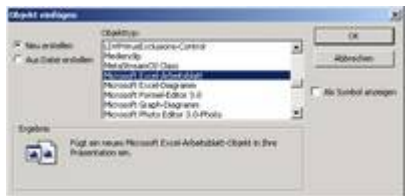

*Abb 207*

- 3. Nach OK erhalten Sie eine Excel-Arbeitsblatt und die Symbolleisten von Excel. Sie verfügen nun über alle Optionen von Excel.
- 4. Geben Sie Text, einige Zahlen und Formeln in die Excel-Tabelle ein.
- 5. Markieren Sie alle Eingaben, wählen Sie als Schriftgröße 36 Punkt und gestalten Sie Ihre Tabelle mit Linien.
- 6. Verbreitern Sie die Spalten mit einem Doppelklick auf die Begrenzungslinien in den Spaltenköpfen.

7. Blenden Sie über EXTRAS/OPTIONEN, Register ANSICHT, die Gitternetzlinien des Excel-Arbeitsblattes aus.

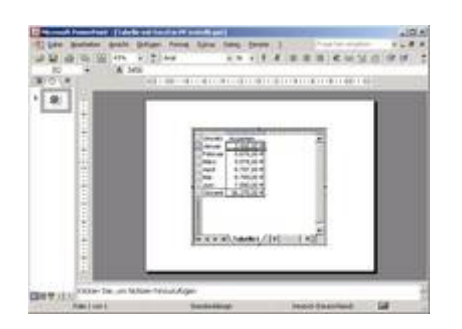

*Abb 208 Die mit den Excel-Werkzeugen in PowerPoint erstellte Tabelle*

- 8. Klicken Sie außerhalb der Tabelle auf die Folie, erhalten Sie die Befehle und Symbolleisten von PowerPoint. Mit einen Doppelklick auf die Tabelle haben Sie wieder die Werkzeuge von Excel zur Verfügung.
- 9. Sie finden die Datei unter *Tabelle mit Excel in PP erstellt* im Ordner ÜBUNGSDATEIEN auf der CD.

## **3.1.9 Beispiel 48: Den Befehl MS EXCEL-TABELLENBLATT in das Menü EINFÜGEN integrieren**

Beispiel als Film ansehen

- 1. Wollen Sie mehrfach eine Tabelle mit den Excel-Werkzeugen in PowerPoint erstellen, ist es sinnvoll, den Befehl MICROSOFT EXCEL-TABELLENBLATT in das Menü EINFÜGEN zu integrieren.
- 2. Klicken Sie mit der rechten Maustaste auf eine Symbolleiste und wählen Sie ANPASSEN.
- 3. Wechseln Sie zur Registerkarte BEFEHLE.
- 4. Markieren Sie die KATEGORIE *Einfügen* und dann den BEFEHL *Microsoft Office Excel-Tabelle*.

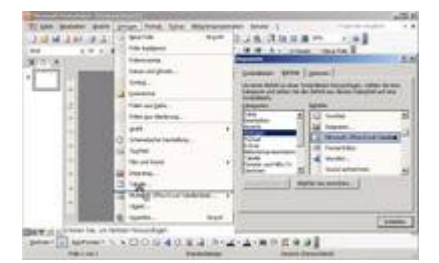

*Abb 209 Der Befehl Microsoft Office Excel-Tabelle wird in das Menü Einfügen integriert*

- 5. Ziehen Sie den BEFEHL *Microsoft Excel-Tabellenblatt* im Menü EINFÜGEN unter den Eintrag TABELLE.
- 6. Schließen Sie die Dialogbox ANPASSEN und rufen Sie EINFÜGEN/MICROSOFT OFFICE EXCEL-TABELLENBLATT auf. Ein Tabellenfeld klappt auf.

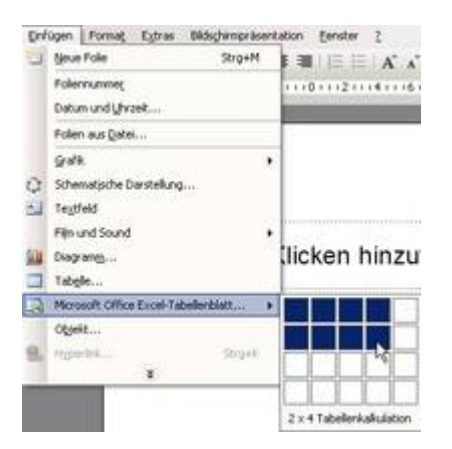

*Abb 210*

- 7. Markieren Sie mit gedrückter Maustaste die Anzahl der Spalten und Zeilen, die Ihre Tabelle erhalten soll.
- 8. Lassen Sie die Maustaste los, so wird die Excel-Tabelle auf der Folie eingefügt.
- 9. Die Anzahl der eingefügten Zeilen und/oder Spalten verändern Sie, indem Sie an einem der Anfasser im schraffierten Rahmen ziehen.

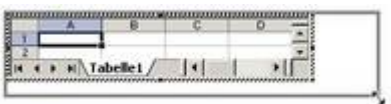

*Abb 211*

## **3.2 Diagramme**

Tabellen sind ein sehr gutes Mittel, um Zahlen als Zahlen darzustellen. Wann immer es um die genauen Werte geht, wann immer genau ablesbar sein muss, wann was wie viel war, ist die Tabelle das geeignete Medium. Aber eine Tabelle ist auch ein trockenes Medium. Nicht umsonst nennt man sie auch "Zahlenfriedhof".

Was ist so unbefriedigend an Tabellen? Sie machen das Erkennen von Trends und Abläufen aus den Zahlen relativ schwer. Wenn nicht die Daten selbst, sondern die daraus zu ziehende Information die Botschaft ist, die Sie vermitteln wollen, ist ein Diagramm die bessere Vermittlungsform. Klar können Sie anhand der Summen in der vorhergehenden Tabelle Werbeausgaben ausrechnen, dass die Stadtlupe immer mehr Geld pro Jahr für die Werbung aufwendet, aber sehen können Sie das nicht auf den ersten Blick. Diesen Job der Verdeutlichung erledigt ein Diagramm.

### **3.2.1 Säulendiagramme erstellen**

Bei einem Diagramm geht es um die Kernaussage der Daten und nicht um deren Werte selbst. Nur bei Fieberkurven und Börsenkursen wollen Sie den genauen Wert zu einem Zeitpunkt wissen. Nehmen wir die Summen aus der Tabelle *Werbeausgaben*. Nora Moritz will zeigen, dass die Werbeausgaben steigen. Wir werden dazu ein Säulendiagramm heranziehen.

Dieses Diagramm wird mit Hilfe eines kleinen "Unterprogramms" erzeugt. Diagramme zu erstellen ist keine Fähigkeit von PowerPoint, sondern von MS Graph, einem Anwenderprogramm des Betriebssystem Windows. Dasselbe Programm können Sie auch in Word benutzen. Der Umstand, ein anderes Programm innerhalb von PowerPoint zu benutzen, zwingt mich ein paar Anmerkungen zu machen. Sie werden gleich eine neue Folie erstellen. Mit einem Doppelklick starten Sie dann das Programm MS Graph, um ein Diagramm zu erstellen. PowerPoint tritt dabei in den Hintergrund. Sie werden sehen: Menü und

Symbolleisten sind plötzlich andere. Wenn Sie ein Diagramm erstellen, arbeiten Sie also in MS Graph. Aber wenn Sie neben den schraffierten Rahmen, der das Diagramm enthält, auf die PowerPoint Folie klicken, sind Sie sofort wieder in PowerPoint. Um wieder "ins Diagramm" zu kommen, müssen Sie auf dieses doppelklicken.

So verfahren Sie mit allen eingebetteten Objekten. Egal ob Diagramm, Excel-Tabelle oder Organisationsdiagramm, ein Doppelklick ermöglicht die Bearbeitung des Objektes, startet also das andere Programm wie beispielsweise Excel, ein Klick neben das Objekt bringt Sie zurück zu PowerPoint.

## **3.2.2 Beispiel 49: Ein einfaches Diagramm erstellen**

#### Beispiel als Film ansehen

- 1. Die Präsentation *Marketingbericht21* ist geöffnet, die Folie 7 (*Werbeausgaben)* aktiv.
- 2. Fügen Sie eine neue Folie ein, diesmal mit dem FOLIENLAYOUT *Titel und Diagramm .*
- 3. Geben Sie als Titel *Werbeausgaben* ein und doppelklicken Sie dann auf das Diagrammsymbol im unteren Teil der Folie.

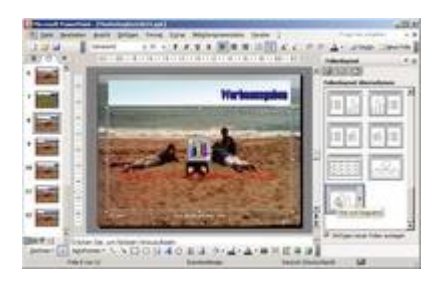

*Abb 212 Folienlayout Titel und Diagramm*

- 4. Das Programm MS Graph wird gestartet. Auf der Folie erscheint ein Musterdiagramm, in einem extra Fenster sehen Sie eine Tabelle mit Musterdaten.
- 5. Excel-Kenner werden sagen *Ja, eine Tabelle ist eine Tabelle, das kennen wir schon aus der Tabellenkalkulation*. Aber schauen Sie mal genau hin. Die erste Spalte und die erste Zeile haben keine Bezeichnung. Hier können Sie nur Beschriftungen für die Daten eingeben. Zahlen, die Sie hier hineinschreiben, werden niemals im Diagramm als Werte auftauchen.
- 6. Markieren Sie die ganze Tabelle, indem Sie auf das graue Feld ganz links oben klicken, und löschen Sie alle Daten mit der (Entf)-Taste.
- 7. Achtung: Markieren Sie nur die weiÑen Zellen, also die Daten, so bleibt die Struktur des Diagramms erhalten. Dadurch können unter Umständen hässliche Lücken zwischen den Balken oder Säulen des Diagramms entstehen.
- 8. Geben Sie in der ersten Zelle unter A die Jahreszahl 2000 und in den nächsten Zellen *2001* bis *2003* sowie in A1 bis D1 vier sechsstellige Zahlen ein.

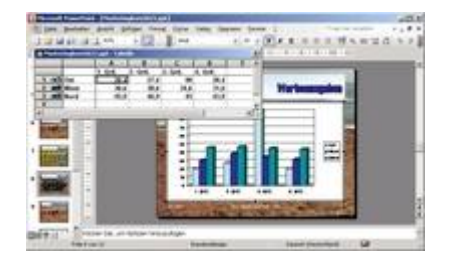

*Abb 213 Musterdiagramm mit der Tabelle mit den Musterdaten*

9. Im Hintergrund hat sich schon das Diagramm aufgebaut. Rechts neben den Balken sehen Sie noch ein kleines Rechteck. Das sind Rudimente einer Legende für das

Diagramm. Da wir nur eine Datenreihe haben, die noch dazu unbeschriftet ist, schaut die Legende mehr als unglücklich aus.

10.Weg damit. In der Symbolleiste gibt es ein Symbol LEGENDE . Klicken Sie es an, und die Legende verschwindet.

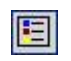

*Abb 214*

- 11.Klicken Sie neben den Diagrammrahmen auf die Folie. Die Datentabelle verschwindet, das Diagramm ist in die Folie eingefügt.
- 12. Jetzt enthält die Folie ein einfaches Säulendiagramm, an dem es bestimmt noch viel zu verbessern gäbe.

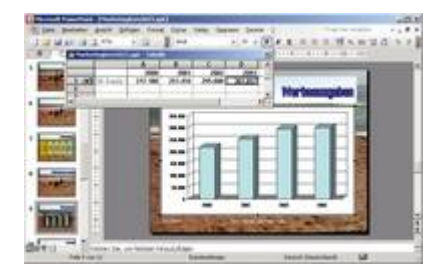

*Abb 215 Diagramm mit den echten Daten*

13. Eines können Sie jetzt schon erkennen: Auf einen Blick sehen Sie, dass die Werbeausgaben der Stadtlupe von Jahr zu Jahr steigen. Eine Visualisierungsleistung, die eine Tabelle nicht erbringen kann.

Bei aktiviertem MS Graph können Sie die Tabelle mit ANSICHT/DATENBLATT ein- und ausblenden.

14.Speichern Sie die Präsentation unter *Marketingbericht22*.

### **3.2.3 Daten für Diagramme und Diagramme aus Excel übernehmen**

Nicht immer werden Sie die Daten aus der Datentabelle von PowerPoint übernehmen wollen. Vor allem, wenn bereits eine Tabelle in der Tabellenkalkulation Excel vorhanden ist, sollten Sie diese Daten als Grundlage für das Diagramm übernehmen.

### **3.2.4 Beispiel 50: Daten aus Excel übernehmen**

- 1. Die Präsentation *Marketingbericht22* ist geöffnet, die Folie 5 *Mitbewerber* aktiv. Erstellen Sie eine neue Folie und wählen Sie das FOLIENLAYOUT *Titel und Diagramm* .
- 2. Geben Sie als Titel *Auflagen der Mitbewerber* ein und doppelklicken Sie dann auf den Platzhalter *Diagramm durch Doppelklicken hinzufügen* .
- 3. PowerPoint blendet die Mustertabelle ein und erstellt aus den darin befindlichen Werten ein Diagramm.
- 4. Öffnen Sie nach BEARBEITEN/DATEI IMPORTIEREN von der CD aus dem Ordner ÜBUNGSDATEIEN die Excel-Mappe *Verkaufszahlen Magazine*.

Öffnen Sie nach BEARBEITEN/DATEI IMPORTIEREN aus dem Ordner ÜBUNGSDATEIEN die Excel-Mappe *Verkaufszahlen Magazine*.

Neben Excel-Dateien lassen sich weitere Datenformate als Grundlage für Diagramme einsetzen. Die verfügbaren Importfilter sehen Sie im Listenfeld DATEITYP.

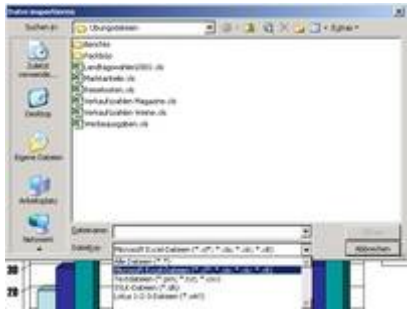

*Abb 216 Mögliche Formate zum Import*

5. Wählen Sie das Tabellenblatt der Excel-Arbeitsmappe aus, das die Daten enthält, die Sie importieren möchten.

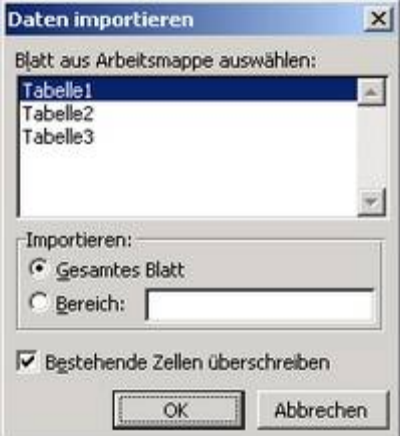

*Abb 217*

- 6. Achten Sie darauf, dass das Kontrollkästchen BESTEHENDE ZELLEN ÜBERSCHREIBEN aktiviert ist. Klicken Sie auf die Schaltfläche OK.
- 7. PowerPoint importiert alle Daten aus der ausgewählten Excel-Tabelle und ändert die Darstellung im Diagramm. Sie sehen die Auflagen der Magazine pro Monat; die Monate sind die x-Achsenbeschriftung, die Magazine stehen in der Legende.
- 8. Wenn Sie aber zeigen wollen, wie die Auflagen eines jeden Magazins innerhalb des 1. Quartals variieren, müssen Sie die x-Achsenbeschriftung mit der Legende tauschen.
- 9. Testen Sie beide Varianten über DATEN/DATENREIHEN IN ZEILEN bzw. DATENREIHEN IN SPALTEN und wählen Sie DATENREIHEN IN ZEILEN.

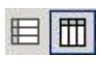

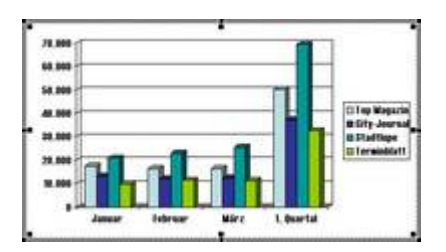

*Abb 219 Das Diagramm mit den Datenreihen in Zeilen*

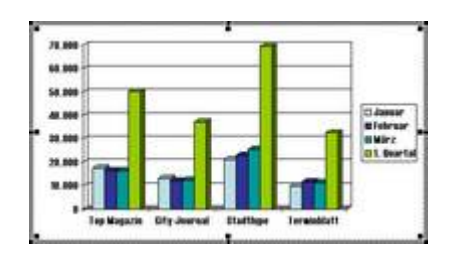

*Abb 220 Das Diagramm mit den Datenreihen in Spalten*

10.Speichern Sie die Veränderungen unter *Marketingbericht23* und schließen Sie die Datei.

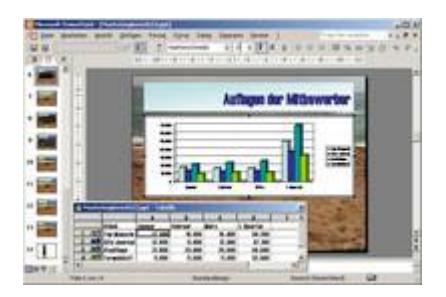

*Abb 221 Die übernommenen Daten*

Sie haben bestimmt bemerkt, dass sich MS Graph und das Diagrammmodul von Excel gleichen wie ein Ei dem anderen. Es gibt im Prinzip keinen Grund, ein neues Diagramm in Excel zu erstellen, um es dann in PowerPoint einzubinden. Ganz im Gegenteil: Bei PowerPoint-Diagrammen sind Animationen möglich. Diagramme aus Excel lassen sich nicht in die Entwurfsvorlagen integrieren. Excel-Diagramme (und auch Excel-Tabellen) behalten ihr Aussehen, egal wie Sie die Präsentation in PowerPoint gestalten. Wenn Sie aber ein fertiges Diagramm in Excel haben, können Sie es selbstverständlich in PowerPoint importieren.

### **3.2.5 Beispiel 51: Ein Excel-Diagramm in PowerPoint integrieren**

- 1. In PowerPoint ist die Präsentation *Marketingbericht30,* in Excel die Mappe *Marktanteile* geöffnet.
- 2. Klicken Sie in Excel auf das Tabellenblatt DIAGRAMM und kopieren Sie es über BEARBEITEN/KOPIEREN in die Zwischenablage.
- 3. Wechseln Sie nach PowerPoint und fügen Sie nach der Folie 7 *Auflagen Mitbewerber 1. Quartal* eine neue Folie mit dem Folienlayout NUR TITEL ein.
- 4. Geben Sie als Titel *Marktanteile* ein und klicken Sie außerhalb des Titelplatzhalters.

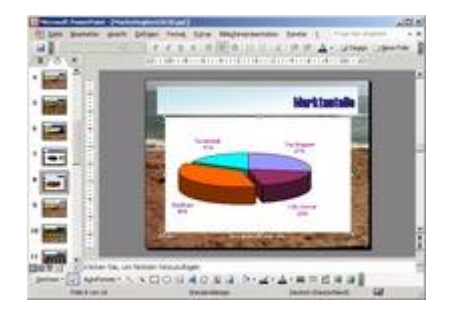

*Abb 222 Ein mit Excel verknüpftes Diagramm*

5. Fügen Sie das Diagramm über BEARBEITEN/INHALTE EINFÜGEN ein und aktivieren Sie den Kontrollkreis VERKNÜPFUNG EINFÜGEN .Änderungen in Excel wirken sich jetzt auch in PowerPoint aus. Nach OK ist das Ursprungsdiagramm mit PowerPoint verknüpft.

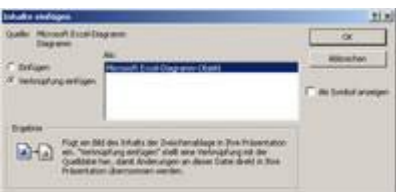

*Abb 223*

Fügen Sie das Diagramm über BEARBEITEN/EINFÜGEN ein, so haben Sie eine Kopie der Tabelle in PowerPoint erzeugt, die keine Verbindung zur Originaldatei mehr hat.

- 6. Positionieren und verändern Sie die Diagrammgröße in PowerPoint und formatieren Sie das Diagramm in Excel wunschgemäß. Verändern Sie in Excel einen Wert.
- 7. Klicken Sie in PowerPoint mit der rechten Maustaste auf das verknüpfte Diagramm und wählen Sie VERKNÜPFUNG AKTUALISIEREN. Betrachten Sie die Änderung auf der Folie.
- 8. Speichern Sie die Präsentation unter *Marketingbericht31* und schließen Sie die Datei. 9. Wenn Sie eine Präsentation mit solchen Verknüpfungen öffnen, werden Sie gefragt, ob
- Sie die Verknüpfungen aktualisieren wollen. Wenn Sie dieses bejahen, haben Sie die neuesten Änderungen in Ihrer Präsentation.

### **3.2.6 Diagramme formatieren**

MS Graph hat sehr viele Funktionen und Optionen, mit denen Sie ihr Diagramm gestalten können. Doch bedenken Sie: Weniger ist mehr! Mit einem Diagramm wollen Sie Zusammenhänge erkennbar machen, die aus den nackten Zahlen nicht zu sehen sind. Erschweren Sie diesen Prozess nicht durch hemmungsloses Formatieren. Auf die einzelnen Diagrammtypen wird später näher eingegangen; hier lernen Sie nur die grundlegenden Funktionen von MS Graph.

## **3.2.7 Beispiel 52: Diagramme verschieben, vergrößern, verkleinern und löschen**

- 1. Die Präsentation *Diagramme* ist geöffnet, die Folie 2 aktiviert.
- 2. Markieren Sie das Diagramm durch Anklicken. Am Rand des Diagramms sind kleine Punkte sichtbar, die so genannten Anfasser.
- 3. Wenn Sie mit dem Mauszeiger auf einen dieser Punkte zeigen, verändert sich der Mauszeiger zu einem Doppelpfeil. Durch Ziehen an den Anfassern können Sie die Form und die Größe des Diagramms ändern.
- 4. Um die Position des Diagramms zu verändern, zeigen Sie mit dem Mauszeiger auf das markierte Diagramm. Der Mauszeiger wird zu einem Vierfach-Pfeil. Nun können Sie das Diagramm bei gedrückter Maustaste verschieben.
- 5. Um ein Diagramm zu löschen, markieren Sie es und drücken die (Entf)-Taste.
- 6. Schließen Sie die Präsentation, ohne sie zu speichern.

Andere in Folien eingefügte Grafiken und Objekte, wie z. B. ClipArts, Bilddateien und WordArt-Objekte lassen sich auf die gleiche Art verschieben, vergrößern, verkleinern und löschen wie Diagramme.

## **3.2.8 Beispiel 53: Beschriftungen und Hintergründe im Diagramm formatieren**

#### Beispiel als Film ansehen

- 1. Die Präsentation *Marketingbericht23* ist geöffnet, die Folie 6 (*Auflagen der Mitbewerber)* aktiv. Doppelklicken Sie auf das Diagramm.
- 2. Schließen Sie zur besseren Übersicht die Datentabelle über das kleine Kreuz oben rechts.
- 3. In der Symbolleiste von MS Graph sehen Sie ein Listenfeld mit allen Diagrammobjekten und daneben das Symbol DIAGRAMMFLÄCHE FORMATIEREN für das ausgewählte Objekt.

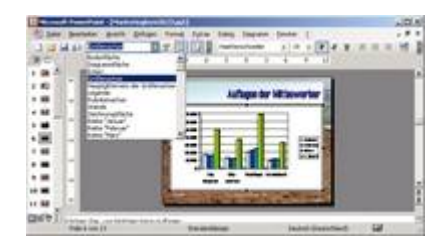

*Abb 224 Das geöffnete Listenfeld Diagrammobjekte*

- 4. Alternativ dazu können Sie auch auf die Elemente im Diagramm klicken und dadurch das passende Objekt auswählen. Zeigen Sie mit dem Mauszeiger auf ein Element, wird Ihnen der Name des Elements eingeblendet.
- 5. Markieren Sie die GRÖßENACHSE (Z-Achse) und klicken Sie auf das Symbol ACHSE FORMATIEREN.

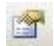

- 6. Wählen Sie im Register SCHRIFT *Arial, fett, 18 Punkt* und *Gelb*.
- 7. Gestalten Sie die Schriften der RUBRIKENACHSE (X-Achse) und der LEGENDE dementsprechend.
- 8. Formatieren Sie den Hintergrund der WÄNDE *Grau*.
- 9. Manche Elemente werden unterschiedlich markiert, abhängend von der Anzahl der Klicks. Klicken Sie zum Beispiel einmal auf eine der Diagrammsäulen, wird die ganze Datenreihe markiert. Klicken Sie ein zweites Mal auf die Säule, ist nur noch diese markiert und alle Formatierungen gelten nur für sie.
- 10. Formatieren Sie die Datenreihe STADTLUPE *Rot*.

11. Betrachten Sie über DIAGRAMM die DIAGRAMMOPTIONEN. In der Registerkarte TITEL können Sie Beschriftungen für die X-und Z-Achse sowie für das Diagramm selbst eingeben. Da die Folie, auf der sich das Diagramm befindet, auch eine Überschrift hat, ist meistens die Diagrammbeschriftung überflüssig.

Mit dem Formatieren von Farben und Schriften einzelner Elemente sollten Sie sich zurückhalten. Die bessere und konsequentere Methode, einer Präsentation und den Diagrammen ein Layout zuzuweisen ist, eine Entwurfsvorlage oder die hier festgelegte Folienfarbskala, die für alle Folien der Präsentation gilt, zu benutzen.

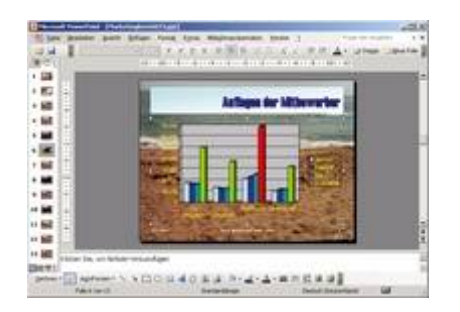

*Abb 226 Das formatierte Diagramm*

#### 12. Speichern Sie die Veränderungen unter *Marketingbericht24*.

## **3.2.9 Beispiel 54: Einzelne Diagrammelemente ein- und ausblenden**

#### Beispiel als Film ansehen

- 1. Die PrÇsentation *Marketingbericht24* ist geÄffnet, die Folie 6 (*Auflagen der Mitbewerber)* in der Folienansicht aktiv. Doppelklicken Sie auf das Diagramm.
- 2. Nach DIAGRAMM/DIAGRAMMOPTIONEN können Sie in der Registerkarte ACHSEN die Achsen ausblenden, wenn die Werte auf einer Achse keine wesentlichen Informationen für die Aussage des Diagramms liefern. So gewinnt das Diagramm an Klarheit. Blenden Sie die Achsen wieder ein.
- 3. Um im Hintergrund des Diagramms zusätzliche horizontale und vertikale Hilfslinien einzublenden, wechseln Sie in das Register GITTERNETZLINIEN . Da ein Diagramm aber fast nie zum Ablesen von Werten gebraucht wird, sollten Sie nicht zu viel Unruhe durch zusätzliche Linien bringen. Entfernen Sie die Gitternetzlinien.
- 4. Im Register LEGENDE legen Sie fest, ob und wo eine Legende angezeigt werden soll. Positionieren Sie die Legende nach unten.
- 5. Die Registerkarte DATENBESCHRIFTUNGEN ermöglicht es je nach Diagrammtyp, Werte, Beschriftung oder – bei Kreisdiagrammen - den prozentualen Anteil der Daten einzublenden. Gehen Sie sehr vorsichtig mit Beschriftungen um. Leicht überladen Sie das Diagramm.

Kreisdiagramme vertragen am ehesten Datenbeschriftungen.

6. Statt Werte über den Säulen anzuzeigen, können Sie auch unter dem Diagramm eine Tabelle einblenden. Wechseln Sie dazu in das Register DATENTABELLE . Wenn Sie die Tabelle einblenden, ist die Legende überflüssig.

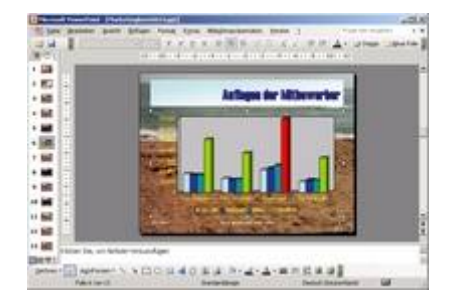

*Abb 227 Die Legende wurde nach unten positioniert*

7. Speichern Sie die Veränderungen unter *Marketingbericht25*.

Weitere Formatierungsmöglichkeiten, insbesondere für die Achsen, erhalten Sie, indem Sie die Werte in der Datentabelle formatieren.

### **3.2.10 Beispiel 55: Werte in der Datentabelle formatieren**

Beispiel als Film ansehen

- 1. Die Präsentation *Marketingbericht25* ist geöffnet, die Folie 10 (*Werbeausgaben)* aktiv.
- 2. Betrachten Sie das Diagramm. Was die Zahlen auf der Z-Achse (Größenachse) bedeuten, ist nicht ganz klar. Sind nun DM oder Euro gemeint? Sie könnten über DIAGRAMM/DIAGRAMMOPTIONEN eine Achsenbeschriftung einfügen, beispielsweise *Kosten in €*.
- 3. Die Alternative ist, die Zahlen im Währungsformat zu formatieren. Doppelklicken Sie auf das Diagramm und blenden Sie gegebenenfalls die Tabelle über ANSICHT/DATENBLATT ein.
- 4. Markieren Sie die Zellen A1 bis D1 und wählen Sie in FORMAT/ZAHL die KATEGORIE *WÅhrung*.

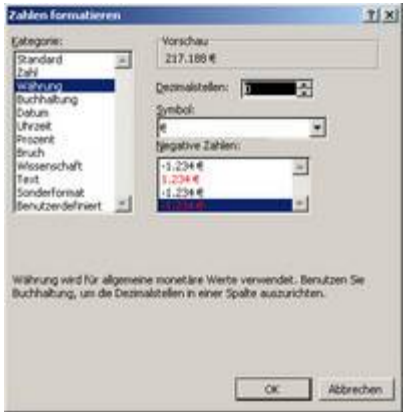

*Abb 228*

- 5. Reduzieren Sie die Anzahl der Dezimalstellen auf Null. Dadurch wird die Beschriftung kompakter und somit leichter zu erfassen. Wählen Sie außerdem aus dem Listenfeld SYMBOL *Euro*.
- 6. Nach OK sehen Sie schon die veränderte Beschriftung der Diagrammachse.

Werden in der Datentabelle Doppelkreuze (#####) angezeigt, sind die Werte zu breit für die Zelle. Durch einen Doppelklick auf eine Spaltentrennlinie im Spaltenkopf wird die Spalte automatisch auf die optimale Breite gesetzt und die Werte werden wieder angezeigt.

7. Klicken Sie außerhalb des Diagramms auf die Folie und speichern Sie die Präsentation unter *Marketingbericht26.*

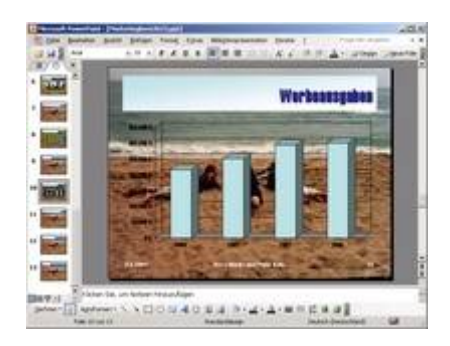

*Abb 229 Veränderte Z-Achse (Größenachse)*

### **3.2.11 Beispiel 56: Achsen formatieren**

Beispiel als Film ansehen

- 1. Die Präsentation *Marketingbericht26* ist geöffnet, die Folie 6 Auflagen der Mitbewerber in der Folienansicht aktiv.
- 2. Wenn ein Betrachter ein Diagramm zum ersten Mal genauer ansieht, wird der erste Blick ohne Zweifel auf die Achsen fallen. Die Größeneinteilung erlaubt ein Einschätzen der dargestellten Werte.
- 3. Doppelklicken Sie auf das Diagramm und schließen Sie das Datenblattfenster.
- 4. Markieren Sie die Größenachse (Z-Achse) über das Listenfeld DIAGRAMMOBJEKTE und klicken Sie auf das Symbol ACHSE.

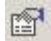

*Abb 230*

5. In der Registerkarte SKALIERUNG beeinflussen Sie das Erscheinungsbild der Größenachse. Wählen Sie als Maximum *75.000* und als Hauptintervall *15.000*. Hier sollten Sie nicht eine zu kleine Unterteilung einstellen, da sonst das Erscheinungsbild zu unübersichtlich wird.

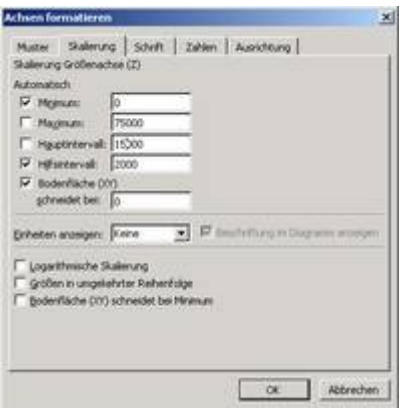

*Abb 231*

- 6. In der Registerkarte MUSTER können Sie unter anderem die Art der Haupt- und Hilfsstriche bestimmen. Ändern Sie die Farbe der Linien.
- 7. Im Register AUSRICHTUNG können Sie lange Beschriftungen drehen. Dies ist aber meistens nur für die X-Achsenbeschriftung sinnvoll. OK.

8. Klicken Sie außerhalb des Diagramms auf die Folie und speichern Sie die Präsentation unter *Marketingbericht27.*

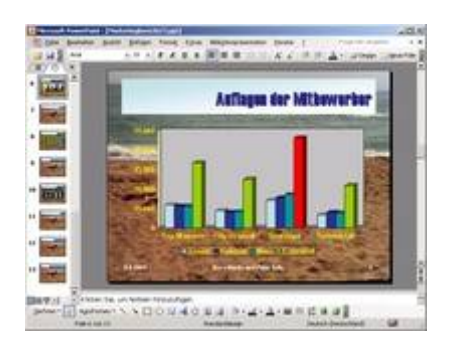

*Abb 232 Das Maximum und das Hauptintervall der Skalierung der Z-Achse wurden vergrößert.*

## **3.2.12 Beispiel 57: Die Perspektive von dreidimensionalen Diagrammen ändern**

#### Beispiel als Film ansehen

- 1. Die Präsentation *Marketingbericht27* ist geöffnet, die Folie 6 (*Auflagen der Mitbewerber)* aktiv. Flächen-, Balken-, Säulen-, Linien- und Kreisdiagramme sind zusätzlich auch in dreidimensionalen Varianten verfügbar. Bei allen perspektivischen Diagrammen können Sie die Betrachtungshöhe und den Drehungswinkel ändern.
- 2. Doppelklicken Sie auf das Diagramm und markieren Sie die Ecken des Diagramms über das Listenfeld DIAGRAMMOBJEKTE .

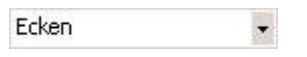

*Abb 233*

3. Nach DIAGRAMM/3D-ANSICHT können Sie mit Hilfe zweier Paare von Richtungsschaltflächen beliebige Rotationen um die Achsen erreichen.

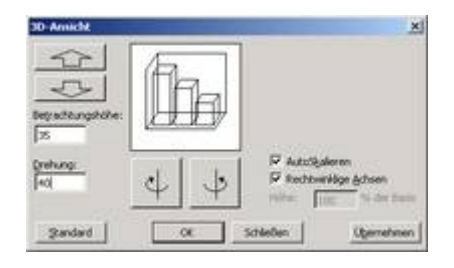

*Abb 234 Dialogbox Diagramm/3D-Ansicht*

- 4. Über die Schaltfläche STANDARD setzen Sie alle getroffenen Einstellungen auf die Standardeinstellungen zurück.
- 5. Stellen Sie eine BETRACHTUNGSHÖHE von *35* und eine DREHUNG von *40* ein. OK.
- 6. Speichern Sie die Veränderungen unter *Marketingbericht28.*

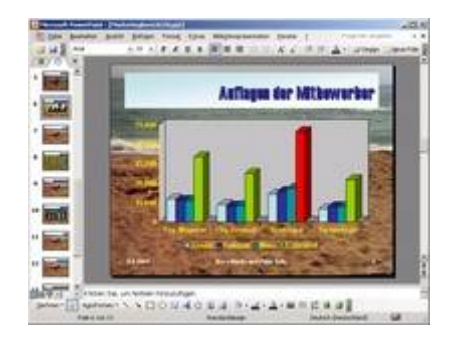

*Abb 235 Das Diagramm wurde um die Achsen rotiert.*

## **3.2.13 Die verschiedenen Diagrammtypen und ihr Einsatzgebiet**

Ein Diagramm ist laut Duden eine "graphische Darstellung von Größenverhältnissen bzw. Zahlenwerten in anschaulicher, leicht überblickbarer Form." Es geht also um die Darstellung von Zusammenhängen und Verhältnissen. Beziehungen, die man aus einer Tabelle nur schwer oder gar nicht herauslesen kann, werden mit einem Diagramm verdeutlicht. Diese primäre Aufgabe muss man sich immer vor Augen halten. Es geht um den roten Faden im Zahlenmaterial, um die Kernaussage. Um diese klar herauszustellen, wird ein Diagramm verwendet. Diagramme sollen dem Publikum das Verständnis von Fakten erleichtern. Bei unseren PowerPoint-Präsentationen wird es fast nie darum gehen, Zahlenwerte aus einem Diagramm direkt abzulesen. Wenn die Zahlenwerte interessant sind, bietet sich eine Tabelle oder die Auslagerung eines detaillierteren Diagramms an.

## **3.2.14 Beispiel 58: Die verschiedenen Diagrammtypen und ihr Einsatzgebiet**

- 1. Die Präsentation *Diagramme* ist geöffnet, die Folie 8 *Diagrammtypen* aktiviert.
- 2. Doppelklicken Sie auf das Symbol des Diagramms und wählen Sie dann DIAGRAMM/DIAGRAMMTYP.

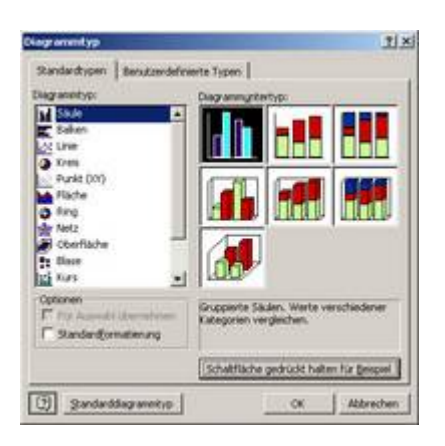

*Abb 236 Dialogbox Diagrammtyp*

- 3. Welchen Diagrammtyp nimmt man nun am besten für welches Zahlenmaterial? MS Graph bietet 14 unterschiedliche Standarddiagrammtypen an, bei den benutzerdefinierten Typen finden Sie noch einmal 20. Wir werden hier aber nur die wichtigsten Diagrammarten vorstellen.
- 4. Da der Mensch optische Größenunterschiede sehr viel schneller erkennen kann als mathematische, ist das SÄULENDIAGRAMM wohl der Diagrammtyp, der am häufigsten verwendet wird.

5. Schließen Sie die Dialogbox und wechseln Sie zur Folie 2 Umsatzzahlen. Die Größe eines Wertes wird hier durch die Höhe eines Balkens angezeigt. Verhältnisse sind klar zu sehen: Der Umsatz 2001 ist höher als der von 2000.

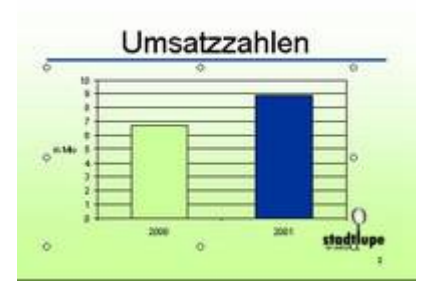

*Abb 237 Zweidimensionales Säulendiagramm*

- 6. Eine 3D-Darstellung würde natürlich den Effekt der Säulen verstärken. Leichter lesbar würde das Diagramm aber dadurch nicht. Ganz im Gegenteil.
- 7. Wechseln Sie zur Folie 3 *Manhattan*. Durch die dreidimensionale Darstellung bekommt jede Säule eine Vorder- und eine Hinterkante, die aus perspektivischen Gründen zwangsläufig "höher" ist. Wenn Sie nun versuchen, an der Z-Achse einen Wert abzulesen, gilt dann die vordere oder die hintere Kante?

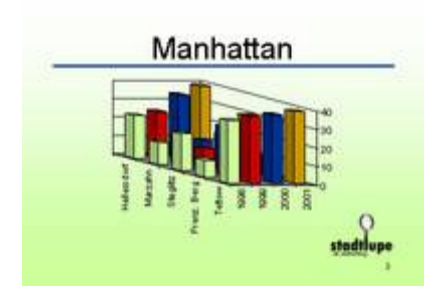

*Abb 238 Ein dreidimensionales Säulendiagramm*

- 8. Besonders verstärkt wird der Effekt bei dunklen Balken. Dort verschmelzen Füllung und Linie zu einer Einheit.
- 9. In der Folie *Manhattan* wurden verschiedene Fehler gemacht:
- 10. Fehler 1: Falsche Anordnung der Daten. Daten in einem gruppierten 3D Diagramm müssen der Größe nach sortiert werden, sonst wird die Darstellung unübersichtlich, Werte werden verdeckt.
- 11. Fehler 2: Ein ungünstiger Winkel. Unter DIAGRAMM/3D ANSICHT können Sie das Diagramm drehen und neigen. Hier verdecken die Reihen einander, manche Werte sind nicht zu sehen.
- 12. Fehler 3: Gedrehte Datenbeschriftungen. Sind Beschriftungen zu lang oder der Platz dafür zu gering, stellt MS Graph automatisch den Beschriftungstext hochkant. Das sollte nur im Notfall hingenommen werden. Gedrehter Text ist schlechter lesbar.
- 13. Wechseln Sie zur Folie 4 *Überstunden Fuhrpark*. Auf den ersten Blick sind Säulen- und Balkendiagramme das gleiche, letzteres nur um 90° gedreht. Das stimmt, auch mit Balken werden Verhältnisse zwischen Zahlen visualisiert.

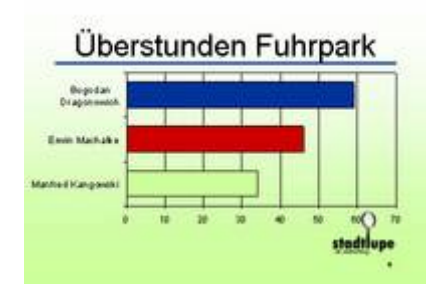

*Abb 239 Ein zweidimensionales Balkendiagramm*

- 14. Ein wesentlicher Grund, ein Balkendiagramm vorzuziehen, sind lange Datenbeschriftungen. Wenn Sie wie im Diagramm *Überstunden Fuhrpark* längere Beschriftungen haben, würden sie in einem Säulendiagramm hochkant gestellt, was die Lesbarkeit erschwert.
- 15.Wechseln Sie zur Folie 5 *Verkaufte Abos*. Teile einer Menge werden als Segmente eines Kreises dargestellt. Die Summe der Segmente muss 100% ergeben. Ein KREISDIAGRAMM kann nur angewendet werden, wenn die Werte wirklich Anteile eines Ganzen sind.

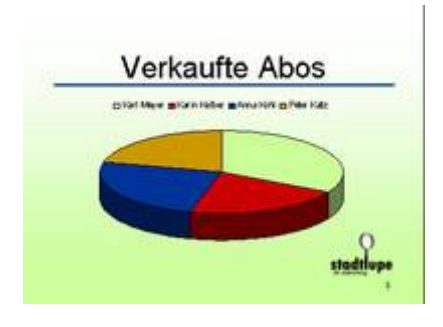

*Abb 240 Ein dreidimensionales Kreisdiagramm*

- 16. Ein Kreisdiagramm mit 3D Effekt nennt man Tortendiagramm. Sowohl beim Kreis- als auch beim Tortendiagramm können Sie alle oder einzelne Segmente aus dem Kreis herausrücken.
- 17.Schließen Sie die Datei ohne zu speichern.

## **3.2.15 Kreisdiagramme erstellen und formatieren**

In den folgenden Beispielen wird näher auf das Erstellen und Bearbeiten von Kreisdiagramme eingegangen.

## **3.2.16 Beispiel 59: Kreisdiagramm erstellen und formatieren**

- 1. Die Präsentation *Marketingbericht28* ist in der Normalansicht geöffnet. Positionieren Sie den Cursor im Register GLIEDERUNG hinter den Titel der Folie 6 *Auflagen der Mitbewerber* und drücken Sie (Return).
- 2. Wählen Sie für die neue siebte Folie im Aufgabenbereich FOLIENLAYOUT das FOLIENLAYOUT *Titel und Diagramm* und geben Sie als Titel *Auflagen Mitbewerber im 1. Quartal* ein.
- 3. Führen Sie einen Doppelklick auf dem Diagramm-Platzhalter aus.
- 4. Löschen Sie die vorgegeben Daten aus der Mustertabelle, indem Sie in die linke obere Ecke klicken und dann (Entf) drücken. Geben Sie in die erste Spalte unter der ersten Zeile die Namen der Stadtmagazine ein: *Top Magazin, City-Journal, Stadtlupe* und *Terminblatt*. Die Namen in der ersten Spalte werden für die Legende eingesetzt.

5. Geben Sie in der ersten Zeile der Spalte A *1. Quartal* und darunter die Auflagenzahlen der Stadtmagazine ein: *50.200, 37.199, 69.500* und *32.600*. Aus den Zahlen in den Zellen A1 bis A4 werden die Säulen bzw. die Kreissegmente für die Datenreihe des 1. Quartals erzeugt.

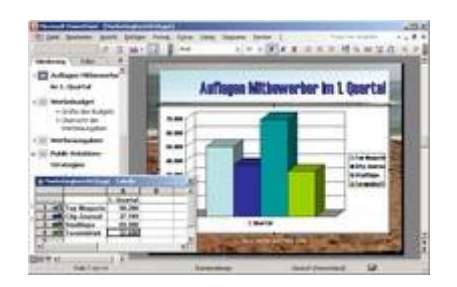

*Abb 241 Die ausgefüllte Tabelle und im Hintergrund das Standarddiagramm mit Legende*

6. Wählen Sie über das Symbol DIAGRAMMTYP den dreidimensionalen Kreis.

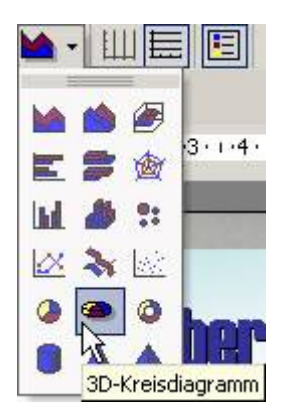

#### *Abb 242*

7. Wird nur ein einfarbiger Kreis angezeigt, so müssen Sie mit den Symbolen DATEN/DATENREIHEN IN ZEILEN bzw. DATEN/DATENREIHEN IN SPALTEN die Dateneingabe in der Tabelle (Zeilen und Spalten) tauschen.

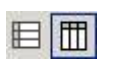

*Abb 243*

- 8. Schließen Sie die Tabelle, um das Diagramm besser bearbeiten zu können.
- 9. Markieren Sie im Listenfeld DIAGRAMMOBJEKTE die *Legende* und formatieren Sie die Schrift über das Symbol LEGENDE FORMATIEREN in *Arial, 20 Punkt*. OK.

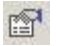

- 10. Markieren Sie die Diagrammfläche und wählen Sie nach DIAGRAMM/DIAGRAMMOPTIONEN im Register DATENBESCHRIFTUNG *Wert*. Formatieren Sie die Schrift entsprechend der Legende.
- 11. Markieren Sie wieder die Diagrammfläche. Klicken Sie auf das Symbol DIAGRAMMFLÄCHE FORMATIEREN und wählen Sie im Register MUSTER eine *graue Fläche*.
- 12. Bei Kreisdiagrammen stört häufig das Viereck um das Diagramm. Das ist die Zeichnungsfläche, die standardmäßig nur aus einer Kontur besteht. Sie können sie mit einem Klick markieren und mit der ENTF-Taste entfernen.
- 13. Speichern Sie die Veränderungen unter *Marketingbericht29.*

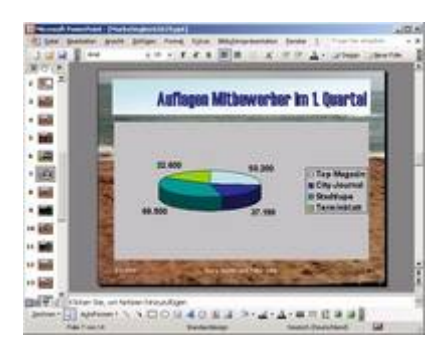

*Abb 245 Das Kreisdiagramm in der Folienansicht*

## **3.2.17 Beispiel 60: Kreissegmente ein- und ausrücken**

#### Beispiel als Film ansehen

- 1. Die Präsentation *Marketingbericht29* ist geöffnet, die Folie 7 (*Auflagen Mitbewerber 1. Quartal)* aktiv.
- 2. Aktivieren Sie das Tortendiagramm mit einen Doppelklick und markieren Sie alle Segmente der Torte mit einem Klick.
- 3. Packen Sie ein Segment mit der Maus und ziehen Sie es nach außen. Beim Ziehen erkennen Sie ein Gittermodell der Torte, mit dem Sie die neue Größe der Torte schätzen können. Nach dem Ziehen sind alle Segmente ausgerückt.
- 4. Schieben Sie das Tortendiagramm wieder zusammen. Die Segmente sind noch markiert. Klicken Sie jetzt auf das Segment der Stadtlupe, ist nur dieses markiert.
- 5. Ziehen Sie dieses Segment nach außen, so haben Sie nur dieses Segment ausgerückt.
- 6. Das erste Segment eines Kreisdiagramms beginnt immer bei "12 Uhr", also oben senkrecht. Alle weiteren Segmente werden im Uhrzeigersinn angefügt. Wenn Sie die Reihenfolge der Daten im Kreis ändern wollen, müssen Sie die Daten in der Datentabelle per Hand neu sortieren.
- 7. Wenn Sie die Torte nur drehen wollen, wählen Sie in DIAGRAMM/3D ANSICHT eine DREHUNG von beispielsweise 290.

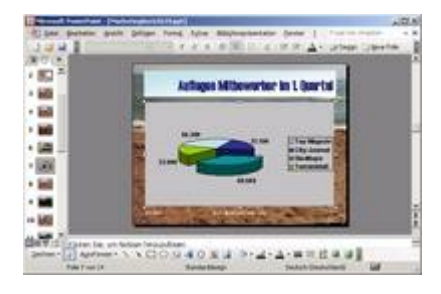

*Abb 246 Ein herausgerücktes Kreissegment*

8. Speichern Sie die Veränderungen unter *Marketingbericht30.* 

## **3.2.18 Beispiel 61: Verbunddiagramm erstellen**

- 1. Eine Faustregel für Kreisdiagramme besagt, dass Sie nicht mehr als 7 Segmente verwenden sollten. Wenn Sie nun mehr und vor allem sehr kleine Segmente haben, können Sie ein Verbunddiagramm verwenden.
- 2. Die Präsentation *Diagramme* ist geöffnet. Gehen Sie zu Folie 6 *Betriebsausflugessen*.
- 3. Aktivieren Sie das Diagramm und wählen Sie nach DIAGRAMM/DIAGRAMMTYP den DIAGRAMMTYP *Kreis* und den UNTERTYP *Balken aus Kreis*.

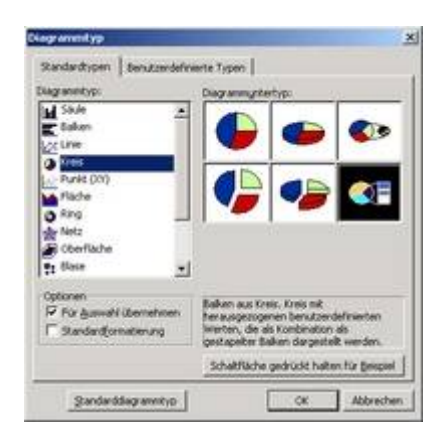

*Abb 247*

- 4. Betrachten Sie über SCHALTFLÄCHE GEDRÜCKT HALTEN FÜR BEISPIEL das Diagramm in der Vorschau, und klicken Sie dann auf OK.
- 5. Blenden Sie die Tabelle über ANSICHT/DATENBLATT aus.
- 6. Klicken Sie mit der rechten Maustaste auf den Kreis und wählen Sie DATENREIHEN FORMATIEREN. Auf der Registerkarte OPTIONEN wählen Sie ZWEITES ZEICHNUNGSELEMENT ENTHÄLT DIE LETZTEN 5 WERTE. Klicken Sie auf OK.

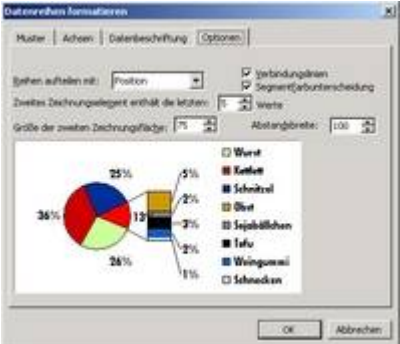

- 7. Sie haben ein Verbunddiagramm erstellt, in dem die kleinsten 5 Werte in einer extra Säule erscheinen.
- 8. Speichern Sie die Präsentation unter *Diagramme1.*

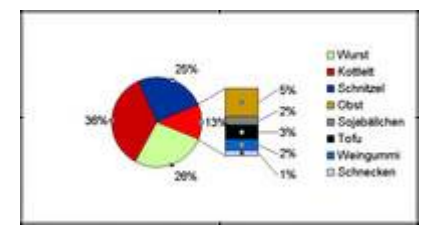

*Abb 249 Ein Verbunddiagramm*

## **3.3 Organigramme**

Jetzt kommen wir zu einem Gebiet, in dem PowerPoint traditionsgemäß etwas schwach ist dem Visualisieren von Hierarchien. Bestimmt sind Sie schon über das FOLIENLAYOUT *Organigramm* gestolpert. In diesem Kapitel beschäftigen wir uns kurz mit der mit PowerPoint mitgelieferten Light Version von Org Plus.

## **3.3.1 Beispiel 62: Organigramm erstellen**

#### Beispiel als Film ansehen

- 1. Die Strukturen von Unternehmen oder Arbeitsgruppen werden in Organigrammen, auch Organisationsdiagramme genannt, dargestellt. Aus dieser Struktur werden auch Aufgaben und Arbeitsteilung der einzelnen Abteilungen oder Personen ersichtlich.
- 2. In der Präsentation *Marketingbericht30* soll die Struktur der Stadtlupe dargestellt werden. Fügen Sie am Ende der Präsentation eine neue Folie mit dem FOLIENLAYOUT *Titel und Diagramm oder Organigramm* ein.
- 3. Geben Sie als Titel *Die Geschäftsleitung* ein und doppelklicken Sie dann auf das Symbol zur Organigrammerstellung. Wählen Sie als Diagrammtyp ORGANIGRAMM.

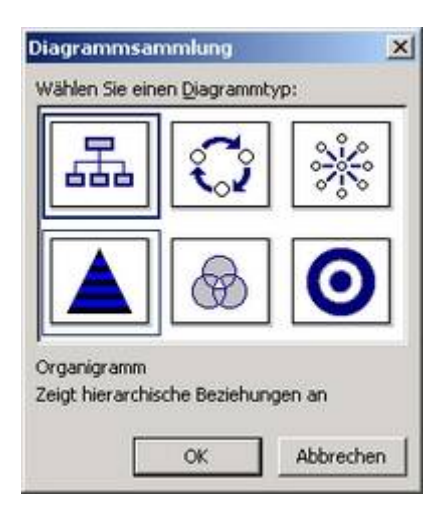

*Abb 250*

4. Ein Musterorganigramm mit Platzhaltern erscheint.

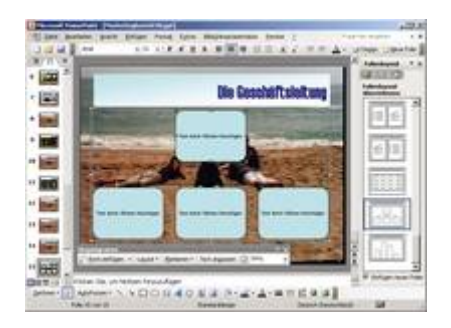

*Abb 251 Das Organigramm wird als Objekt eingefügt*

5. Ein einzelnes Kästchen löschen Sie, indem Sie auf dessen Rahmen klicken und dann auf (Entf) drücken. Entfernen Sie die untere Reihe der Diagrammelemente, bis nur noch ein Rechteck übrig ist.

Um mehrere Elemente zu markieren, ziehen Sie bei gedrückter Maustaste einen Kasten um die Elemente.

- 6. Klicken Sie in das Rechteck und geben Sie *Arno von Söckingen* ein. Schreiben Sie nach (Return) in die nächste Zeile *Geschäftsführer*.
- 7. Verkleinern Sie das Rechteck und verschieben Sie es nach oben in die Mitte.
- 8. Klicken Sie in der Symbolleiste ORGANIGRAMM auf den kleinen Pfeil neben FORM EINFÜGEN und wählen Sie UNTERGEBENE.

Achten Sie darauf, dass der Cursor noch im Rechteck des Geschäftsführers steht.

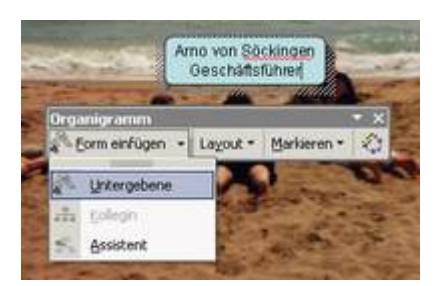

*Abb 252*

- 9. Unterhalb des Rechtecks des Geschäftsführers entsteht ein neues Organigrammelement.
- 10. Geben Sie dort *Klaus Torell* und in die nächste Zeile *Chefredakteur* ein.
- 11.Sie haben einen Mitarbeiter erstellt. Erstellen Sie noch weitere Mitarbeiter von Arno v. Söckingen, indem Sie jeweils wieder in das Rechteck des Geschäftsführers klicken und unter FORM EINFÜGEN UNTERGEBENE wählen. Geben Sie *Ingo Albers* von der *EDV, Hilde Pfeil* von der *Buchhaltung* und *Klaudia Müller* vom *Layout* ein.
- 12.Auch *Nora Moritz* vom *Marketing* ist Untergebene des Geschäftsführers, aber gleichzeitig Kollegin von Klaudia Müller. Geben Sie diese nach einem Klick auf *Klaudia Müller* als KOLLEGIN ein.
- 13. Herr von Söckingen bekommt noch eine Assistentin, *Nina Jocke*, die *Chefsekretärin*. Diesmal fügen Sie als Form natürlich ASSISTENT ein.

Untergebene befinden sich immer eine Stufe unter der aktuellen. Eine Kollegin befindet sich auf der gleichen Stufe. Der Assistent steht, wie Sie bei Nina Jocke sehen, zwischen den Hierarchien.

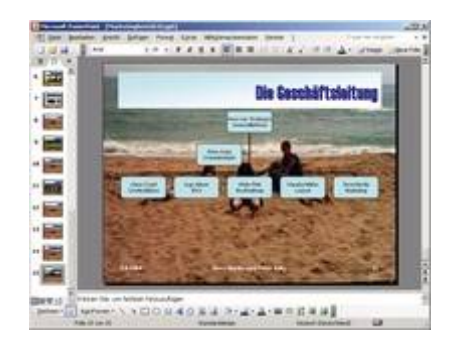

*Abb 253 Das eingefügte Organigramm*

14.Klicken Sie auf eine beliebige Stelle außerhalb des Organigramms und speichern Sie die Präsentation unter *Marketingbericht32*.

## **3.3.2 Beispiel 63: Organigramme gestalten**

Beispiel als Film ansehen

- 1. Die Präsentation *Marketingbericht32* ist noch geöffnet. PowerPoint passt Farbe, Rahmenformat und Schriftart des Organigramms automatisch an das Farbschema der ausgewählten Folien-Farbskala an.
- 2. Klicken Sie auf die Fläche des Organigramms auf der Folie 15. Um die Hintergrundfarbe nur des Organigramms zu verändern, wählen Sie in der Symbolleiste ZEICHNEN als Füllfarbe *Gelb*.

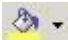

*Abb 254*

3. Um die Farbe der einzelnen Elemente zu verändern, klicken Sie diese bei gedrückter (Umschalt)-Taste an und wählen dann in der Symbolleiste ZEICHNEN die Füllfarbe.

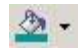

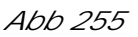

4. Ändern Sie die Linienfarbe und Linienart des Rechtecks von Nina Jocke über die Symbole LINIENFARBE bzw. LINIENART in der Symbolleiste ZEICHNEN.

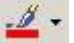

*Abb 256*

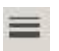

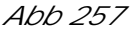

5. Die Schrift eines Elements ändern Sie, indem Sie diese markieren und dann über die Symbolleiste FORMAT formatieren. Ändern Sie die Schriftfarbe von *Arno von Söckingen* und wählen Sie als Schriftgröße *14pt.*

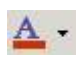

*Abb 258*

6. Markieren Sie eine Verbindungslinie, indem Sie diese anklicken, und ändern Sie STRICH- und PFEILART.

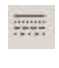

*Abb 259*

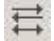

- 7. Sie möchten das Rechteck von Nina Jocke verschieben. Entfernen Sie das Autolayout, indem Sie in der Symbolleiste ORGANIGRAMM auf LAYOUT/AUTOLAYOUT klicken. Klicken Sie dann auf den Rahmen des Rechtecks und schieben Sie es mit gedrückter Maustaste auf die gewünschte Stelle.
- 8. Klicken Sie in der Symbolleiste ORGANIGRAMM auf AUTOFORMAT und wählen Sie einen neuen Diagrammtyp.

*Abb 261*

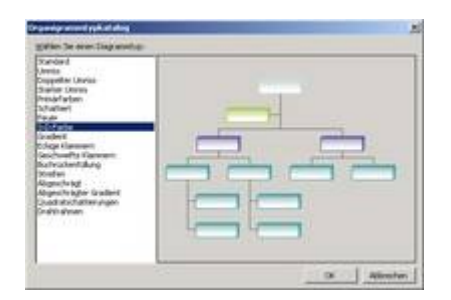

*Abb 262*

- 9. Um die Fläche zu vergrößern, die das Organigramm umgibt, klicken Sie auf die Anfasser am Rand des Organigramms und verschieben mit gedrückter Maustaste den Rand des Organigramms.
- 10.Klicken Sie in der Symbolleiste DIAGRAMM auf TEXT ANPASSEN, um die Textgröße an die Größe der Diagrammobjekte anzupassen.
- 11.Speichern Sie Ihre Präsentation unter *Marketingbericht 33.*

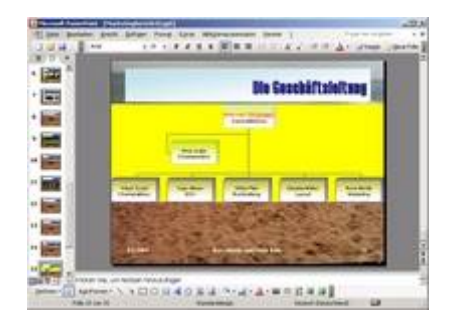

*Abb 263 Das Organigramm auf vergrößertem Hintergrund*

### **3.4 Zeichnungen**

Die Zeichenfunktionen in Office werden von Version zu Version immer vielfältiger. Die Symbolleiste ZEICHNEN ist in jeder Anwendung vorhanden. Dennoch gibt es Unterschiede. In Word funktioniert die Leiste trotz gleichen Aussehens anders. Text fügt man zu Zeichnungsobjekten auf eine andere Art hinzu und die Verbindungslinien fehlen auch. In PowerPoint und Excel hat die Leiste aber dieselben Funktionen.

Wenn Sie Ihre Folien mit grafischen Elementen aufwerten möchten, werden Sie die integrierten Funktionen schätzen lernen. Im Zentrum stehen dabei die AutoFormen. Das sind Vektorgrafiken, die Ihnen das mitunter komplizierte Erstellen erleichtern.

Das Buch würde doppelt so dick und es wären immer noch Tricks und Kniffe übrig, um mit der Zeichenfunktion besser zu Recht zu kommen. Darum hier nur eine Einführung.

Die Symbolleiste ZEICHNEN enthält alle relevanten Werkzeuge zum Erstellen und Bearbeiten von grafischen Objekten. Diese Werkzeuge finden Sie nur in der Symbolleiste, nicht im Menü.

**Denne D. Marcott, S. A. D. D. B. C. D. D. D. D. D. A. D. B. D. D. D.** 

*Abb 264 Die Symbolleiste Zeichnen*

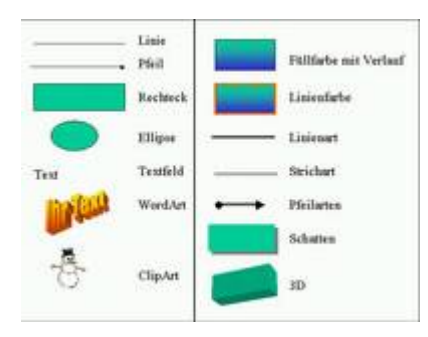

*Abb 265 Zeichenmöglichkeiten von PowerPoint*

## **3.4.1 Beispiel 64: Einfache Zeichnungsobjekte erstellen**

#### Beispiel als Film ansehen

- 1. Erstellen Sie in PowerPoint eine neue Präsentation. Wählen Sie als Layout der ersten Folie LEER. Blenden Sie ggf. über ANSICHT/SYMBOLLEISTEN die Symbolleiste ZEICHNEN ein.
- 2. Klicken Sie in der Symbolleiste ZEICHNEN auf das Zeicheninstrument RECHTECK.

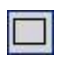

*Abb 266*

- 3. Der Mauszeiger verwandelt sich in ein Fadenkreuz, wenn Sie auf die Folie zeigen.
- 4. Ziehen Sie mit gedrückter Maustaste ein Rechteck in der gewünschten Form auf. Wenn Sie den Mauszeiger loslassen, erscheint das Rechteck mit der automatischen Füllfarbe des FOLIENLAYOUT s.

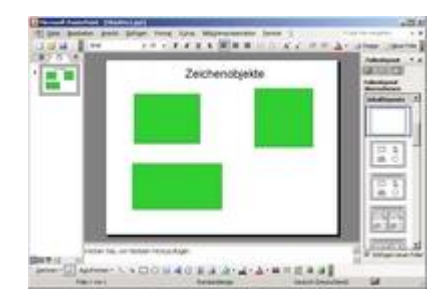

*Abb 267 Die Zeichnungsobjekte*

Versuchen Sie nicht, das gewünschte Symbol in der Symbolleiste anzuklicken und auf die Folie zu ziehen, um dann zu zeichnen. Durch das Ziehen auf die Folie deaktivieren Sie das Werkzeug gleich wieder - es passiert nichts!

5. Durch die zusätzliche Benutzung der (Umschalt)-Taste oder (Strg)-Taste aktivieren Sie besondere Zeichenmodi. Durch Drücken von (Umschalt) zeichnen Sie proportionale

Objekte. Ein Rechteck wird zum Beispiel zu einem Quadrat, eine Ellipse zum Kreis. Zeichnen Sie ein Quadrat.

- 6. Durch Drücken von (Strg) zeichnen Sie ein Objekt aus der Mitte heraus. Beispielsweise ist beim Zeichnen eines Rechtecks der erste Punkt, den Sie zeichnen, dann der Mittelpunkt des Rechtecks und nicht die linke obere Ecke. Probieren Sie das aus.
- 7. Ein einzelnes Zeichenobiekt markieren Sie durch Anklicken. Es erhält die 8 Anfasserpunkte. Markieren Sie alle Objekte, indem Sie beim Klicken die (Umschalt)- Taste gedrückt halten.
- 8. WÇhlen Sie als FÉllfarbe *Grün*.

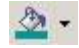

*Abb 268*

9. Linienstärke und Linienart verändern Sie bei markierten Zeichenobiekten über die Symbole LINIENART und STRICHART.

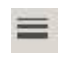

*Abb 269*

票

*Abb 270*

- 10. Verändern Sie ein Objekt in der Größe durch Ziehen an den Anfasserpunkten.
- 11. Speichern Sie Ihre Präsentation unter *Objekte1*.

PowerPoint verfügt über einhundert vorgefertigte AutoFormen, die in Präsentationen häufig eingesetzt werden. Falls man diese selbst erstellen müsste, wären erhebliche Kenntnisse und ein entsprechendes Programm nötig.

### **3.4.2 Beispiel 65: AutoFormen und interaktive Schaltflächen einfügen**

#### Beispiel als Film ansehen

- 1. Linien, Rechtecke (Quadrate) und Ellipsen (Kreise) sind die Grundelemente jeder Zeichnung. Alle Zeichnungen nur aus diesen Elementen zusammenzusetzen, würde allerdings viel Zeit, Geduld und Fingerspitzengefühl erfordern. Damit die Erstellung von Zeichnungen etwas schneller geht, bietet PowerPoint zusätzlich noch 24 vorgefertigte Zeichnungsobjekte – so genannte AutoFormen – an.
- 2. Sie haben in der Präsentation *Objekte 1* eine leere Folie geöffnet, die Symbolleiste ZEICHNEN ist eingeblendet. Klicken Sie auf das Listensymbol AUTOFORMEN.

AutoFormen \*

- 3. Die AutoFormen sind in Kategorien geordnet. Zur Verfügung stehen Linien, Verbindungen, Standardformen, Blockpfeile, Flussdiagramme, Sterne und Banner, Legenden und interaktive Schaltflächen.
- 4. Ein Klick auf einen Eintrag Äffnet ein Auswahlfenster. Um eine *AutoForm* in einer Standardgröße einzufügen, wählen Sie eine Form aus und klicken an der gewünschten Stelle auf der Folie. Lediglich bei Linien müssen Sie eine Länge vorgeben.
- 5. Um eine *AutoForm* in einer beliebigen Größe einzufügen, wählen Sie die Form aus, klicken an die Zielstelle auf der Folie und ziehen mit der Maus. Beim Loslassen wird die Form in der gewünschten Größe eingefügt.
- 6. Fügen Sie die erste interaktive Schaltfläche ein. Sie erhalten die Dialogbox AKTIONSEINSTELLUNGEN. Aktivieren Sie im Register MAUSKLICK den Kontrollkreis HYPERLINK ZU und wählen Sie aus dem Listenfeld *Andere PowerPoint Präsentation* den *Marketingbericht 33*, aus diesem die Folie *Marketingbericht*.

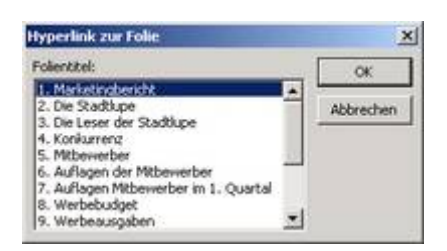

*Abb 272*

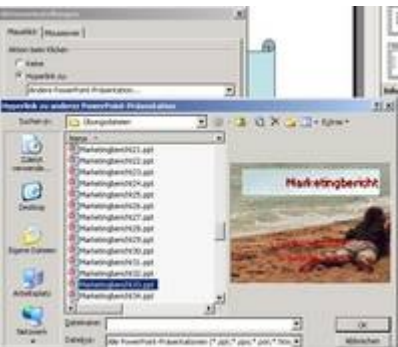

*Abb 273 Dialogbox Aktionseinstellungen Aktionseinstellungen*

- 7. Nach OK beschriften Sie diese Schaltfläche, indem Sie diese anklicken und den Text *Öffnet den Marketingbericht* eingeben.
- 8. Starten Sie die Bildschirmpräsentation und klicken Sie dann auf diese interaktive Schaltfläche, so wird die Präsentation *Marketingbericht* gestartet.
- 9. Speichern Sie die Präsentation unter *Objekte*2.

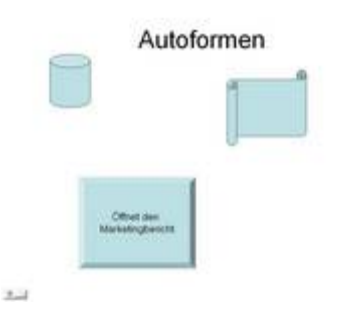

*Abb 274 Autoformen und interaktive Schaltfläche bei Bildschirmpräsentationen*

### **3.4.3 Beispiel 66: AutoFormen mit Verbindungslinien versehen**

Beispiel als Film ansehen

1. In der Präsentation *Objekte2* haben Sie eine leere Folie geöffnet, die Symbolleiste ZEICHNEN ist eingeblendet.

- 2. Auf der Folie platzieren Sie zwei AutoFormen nach Wahl. Verändern Sie die Füllfarbe und das Füllmuster der beiden AutoFormen.
- 3. äffnen Sie nochmals die AUTOFORMEN in der Symbolleiste *Zeichnen* und wÇhlen Sie als Verbindung GERADE VERBINDUNG MIT PFEIL.

|    | min.               |                   |
|----|--------------------|-------------------|
|    | <b>Fight</b>       |                   |
|    | dardformen         |                   |
| 륄  | <b>Biockpheile</b> | bindung mit Pfeil |
| o. | Flussdagramm       |                   |

*Abb 275 Verbindungen*

4. Wenn Sie den Mauszeiger auf der linken Form positionieren, erkennen Sie, dass diese nun mit blauen Punkten in der Mitte der Kanten versehen wird. An jedem dieser Punkte können Sie die Verbindungslinie "andocken". Der Mauszeiger wird zu einem Quadrat. Klicken Sie auf den blauen Punkt, welcher der zweiten AutoForm am nächsten ist.

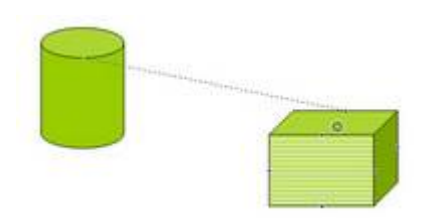

*Abb 276 Die Verbindungslinie zwischen zwei Objekten entsteht.*

5. Bewegen Sie den Mauszeiger dann auf die zweite Autoform. Auch diese erhält blaue Punkte. Klicken Sie auf einen der Punkte, um die Verbindungslinie fertig zu stellen.

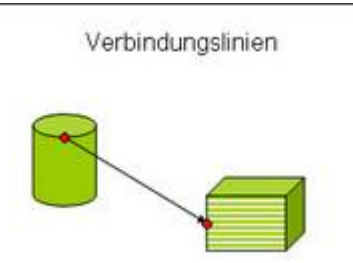

*Abb 277 Die Verbindungslinie*

6. Speichern Sie die Präsentation unter Objekte3.

Es kann vorkommen, dass die eingefügte *AutoForm* nicht die richtige Größe oder nicht die richtige Position hat. Sie können die *AutoForm* wie jedes andere Objekt in der Größe anpassen und verschieben.

### **3.4.4 Beispiel 67: AutoFormen anpassen**

- 1. Die Folie 3 (*Verbindungslinien)* der Präsentation *Objekte3* vom letzten Beispiel ist noch geöffnet. Um eine *AutoForm* zu verändern, muss diese durch Anklicken markiert werden.
- 2. Das Verschieben, die genaue Positionierung und die Größenänderung sind bei allen grafischen Elementen gleich. Positionieren Sie die rechte *AutoForm* nach Wahl.

3. *AutoForm* en haben nach erfolgter Markierung noch einen zusätzlichen gelben Markierungspunkt. Ziehen Sie daran, um die Grundform abzuändern.

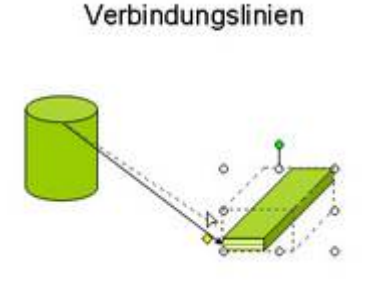

*Abb 278 Die veränderte AutoForm*

- 4. Klicken Sie mit der rechten Maustaste auf das Zeichnungsobjekt und wählen Sie AUTOFORM FORMATIEREN .
- 5. Jetzt können Sie in verschiedenen Registerkarten die FARBEN UND LINIEN sowie POSITION und GRÖßE der Autoform genau festlegen.

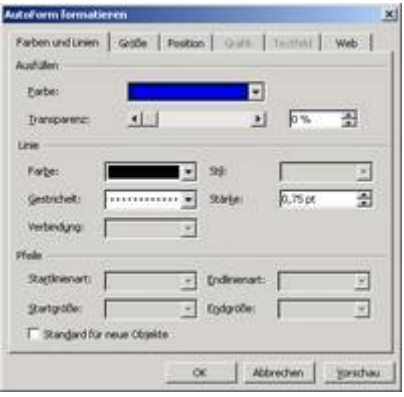

*Abb 279 AutoForm formatieren*

6. Speichern Sie die Änderungen unter *Objekte4*.

### **3.5 Bilder & Multimedia**

Bei Präsentationen kommt es nicht nur auf den Inhalt der Präsentation an, sondern ganz besonders auf die Art und Weise, wie der Inhalt vorgestellt wird. Aus diesem Grund dürfen Sie Ihre Zuschauer nicht mit Text überfüttern.

#### **3.5.1 WordArt**

Mit dem Zusatzprogramm WordArt können Sie Text interessant gestalten, ohne dass ein spezielles Zeichenprogramm eingesetzt werden muss. WordArt ist ein Office-Zusatzprogramm, das in allen Office-Programmen vorhanden ist.

### **3.5.2 Beispiel 68: WordArt-Objekt einfügen und formatieren**

Beispiel als Film ansehen

1. In der Präsentation *Objekte4* ist eine leere Folie geöffnet, die Symbolleiste ZEICHNEN eingeblendet.

2. Klicken Sie in der Symbolleiste ZEICHNEN auf das Symbol WORDART EINFÜGEN, um den WordArt-Katalog einzublenden.

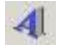

*Abb 280 Dialogbox WordArt-Text bearbeiten*

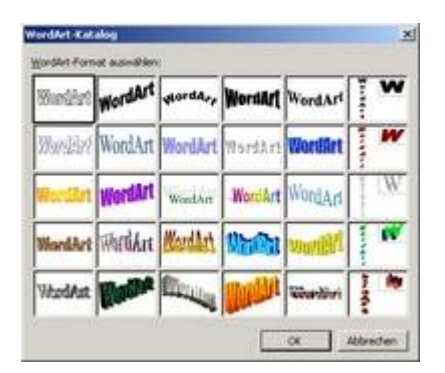

*Abb 281*

- 3. Wählen Sie eine der Formen mit einem Doppelklick aus und geben Sie direkt den Text, beispielsweise Ihren Namen, ein.
- 4. Wählen Sie SCHRIFTART, SCHRIFTGRAD und SCHRIFTATTRIBUT. Sie müssen das Objekt zur Veränderung der Attribute nicht markieren.
- 5. Mit OK fügen Sie das Objekt auf Ihre Folie ein.
- 6. Die Symbolleiste WORDART erscheint und Sie können das Objekt auf verschiedene Art und Weise verändern.
- 7. Mit TEXT BEARBEITEN öffnen Sie die Dialogbox WORDART-TEXT BEARBEITEN. OK.

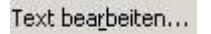

*Abb 282*

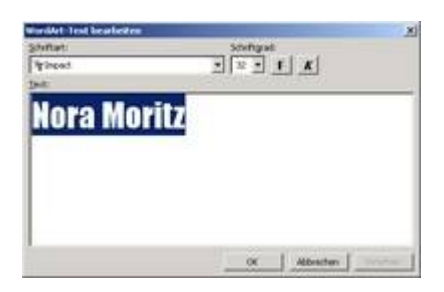

*Abb 283 Dialogbox WordArt-Text Bearbeiten*

8. Um Füllmuster, Linienart oder Größe Ihrer vorhandenen WordArt-Grafik zu ändern, klicken Sie in der Symbolleiste WORDART auf das Symbol WORDART FORMATIEREN .

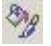

*Abb 284*

9. Die WordArt-Grafik verbiegen und verzerren können Sie über das Listensymbol WORDART-FORM. Testen Sie die verschiedenen Formen.

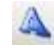

#### *Abb 285*

10. Um ein WordArt-Objekt zu drehen, fahren Sie mit der Maus über den grünen Anfasserpunkte oberhalb des Objektes. Der Mauszeiger wird zu einem kleinen Kreis mit Pfeil. Klicken Sie auf den Anfasser und drehen Sie das WordArt-Objekt.

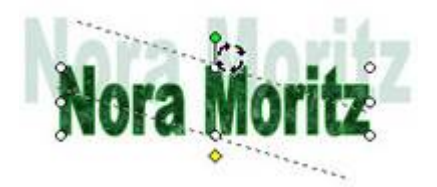

#### *Abb 286*

- 11. Testen Sie auch die anderen Werkzeuge auf der Symbolleiste.
- 12.Speichern Sie die Änderungen unter *Objekte5*.

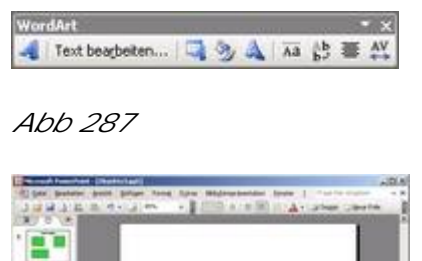

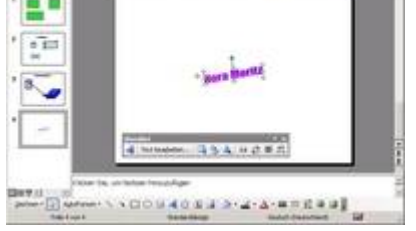

*Abb 288 Das eingefügte WordArt-Objekt mit der Symbolleiste*

### **3.5.3 Video und Audio**

Powerpoint bietet die Möglichkeit, Videoclips und Audiobjekte einzufügen.

### **3.5.4 Beispiel 69: Audioobjekte einfügen**

Beispiel als Film ansehen

- 1. In der Präsentation *Objekte5* ist eine leere Folie geöffnet.
- 2. Wählen Sie nach EINFÜGEN/FILM UND SOUND/SOUND AUS DATEI aus dem Ordner ÜBUNGSDATEIEN die Audiodatei *Tschuess.wav*.
- 3. Nach OK beantworten Sie die Frage, wie Ihr Sound in der Bildschirmpräsentation gestartet werden soll, mit *Wenn darauf geklickt wurde*.

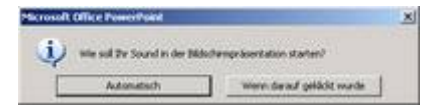

*Abb 289 Anfrage nach dem Einfügen eines Audioobjektes*

- 4. Vergrößern Sie das Klangsymbol Lautsprecher und starten Sie die Wiedergabe mit einem Doppelklick.
- 5. Klicken Sie mit der rechten Maustaste auf das Klangobjekt und aktivieren Sie nach SOUNDOBJEKT BEARBEITEN den Kontrollkreis ENDLOS WEITERSPIELEN.

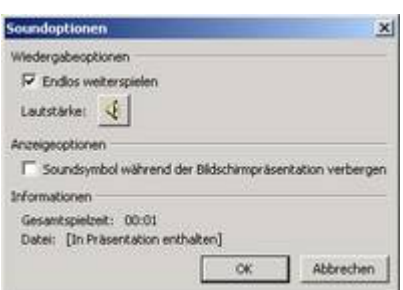

*Abb 290*

- 6. Nach OK starten Sie das Audio mit einem Doppelklick und beenden es mit einem Klick außerhalb des Objektes.
- 7. Fügen Sie den Song *brand\_new\_day.mp3* aus dem Ordner ÜBUNGSDATEIEN auf die gleiche Art und Weise ein. Vergrößern Sie ebenfalls das Audiosymbol.
- 8. Wollen Sie eine CD in der Präsentation spielen, wählen Sie EINFÜGEN/FILM UND SOUND/CD-AUDIOSPUR WIEDERGEBEN.
- 9. Wählen Sie in der folgenden Dialogbox in den Bereichen STARTEN und ENDE , welche Titel der CD gespielt werden sollen.

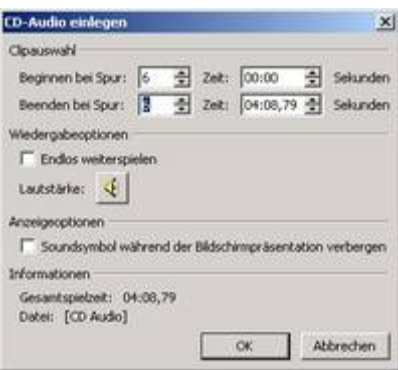

*Abb 291 Dialogboxen Sound bearbeiten*

- 10.Vergrößern Sie auch von diesem Klangobjekt das Symbol, eine *CD mit Noten*.
- 11. Im Ordner ÜBUNGSDATEIEN finden Sie noch andere Audio-Dateien. Fügen Sie von dort *Beethovens fünfte Symphony* ein.
- 12.Speichern Sie die Präsentation unter *Objekte6*.

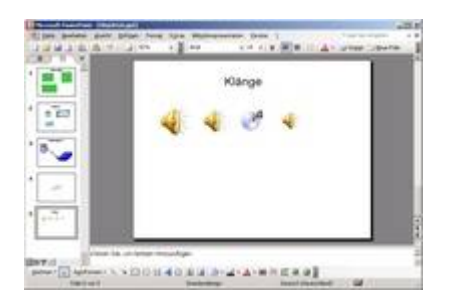

*Abb 292 Die eingefügten Audioobjekte*

**3.5.5 Beispiel 70: Videoclips einfügen**

#### Beispiel als Film ansehen

- 1. In der Präsentation *Objekte6* ist eine leere Folie geöffnet.
- 2. Wählen Sie nach EINFÜGEN/FILM UND SOUND/FILM AUS DATEI aus dem Ordner ÜBUNGSDATEIEN die Videodatei *Intro.avi*.
- 3. Nach OK beantworten Sie die Frage, wie Ihr Sound in der Bildschirmpräsentation gestartet werden soll, mit *Wenn darauf geklickt wurde*.
- 4. Vergrößern Sie die eingefügte Fläche, in der dann das Video gespielt wird.
- 5. Starten Sie das Video mit einem Doppelklick.
- 6. Klicken Sie mit der rechten Maustaste auf das Video-Objekt und betrachten Sie nach FILMOBJEKT BEARBEITEN die Optionen.
- 7. Speichern Sie die Präsentation unter *Objekte7.*

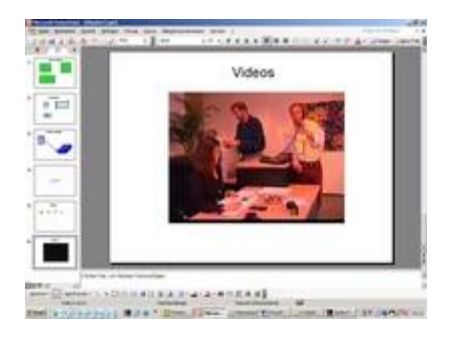

*Abb 293 Das eingefügte Video*

### **3.5.6 ClipArts und Grafiken**

PowerPoint verfügt über eine Vielzahl von mitgelieferten Grafiken, die als -ClipArts bezeichnet werden. Mit diesen kleinen Bildchen lassen sich auch trockene Themen auflockern. Mit dem Clip Organizer verfügen Sie über ein Mittel, mit dem Sie mehr als 1000 Grafiken problemlos verwalten können. Die Clips sind in Kategorien eingeteilt, so dass Sie anhand von Schlüsselwörtern und einer Vorschau leicht die passende Illustration finden.

### **3.5.7 Beispiel 71: ClipArt einfügen**

#### Beispiel als Film ansehen

- 1. In der Präsentation *Objekte7* ist eine leere Folie geöffnet, die Symbolleiste ZEICHNEN eingeblendet.
- 2. Klicken Sie auf das Symbol CLIPART EINFÜGEN der Symbolleiste ZEICHNEN, um den Aufgabenbereich CLIPART aufzurufen. Öffnen Sie den MS CLIP ORGANIZER, indem Sie auf *Organisieren von Clips* klicken.

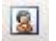

*Abb 294 Aufgabenbereich Clip Art einfügen*

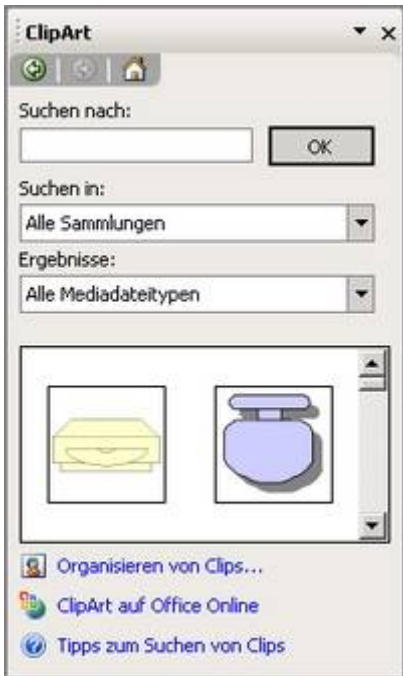

*Abb 295*

- 3. In den OFFICE SAMMLUNGEN finden Sie eine Vielzahl von ClipArts, die nach verschiedenen Kategorien sortiert in Ordnern abgelegt sind.
- 4. Zeigen Sie im CLIP ORGANIZER mit der Maus auf eine Grafik, werden Ihnen die Schlüsselwörter, unter denen Sie das ClipArt finden, die Größe und der Dateityp des Clips angezeigt.

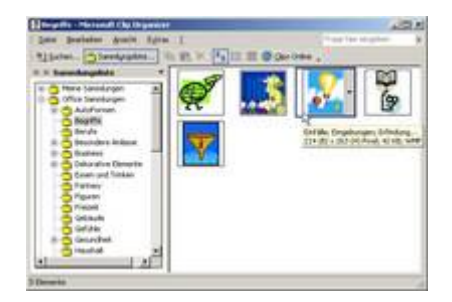

*Abb 296 Der MS Clip Organizer*

- 5. Klicken Sie auf den kleinen Pfeil neben einer Grafik, erhalten Sie ein Auswahlmenü.
- 6. Wählen Sie aus dem Ordner BEGRIFFE das ClipArt *Einfälle*. Ziehen Sie dieses mit gedrückter Maustaste auf Ihre Folie.

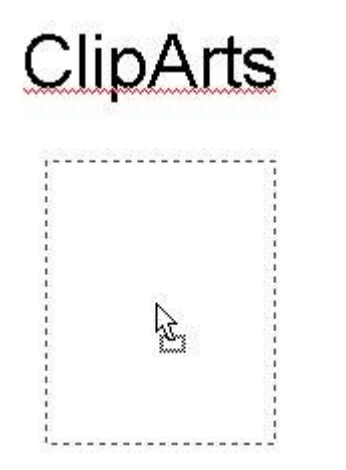

*Abb 297 Ein Clip wird eingefügt.*

Sie können das ClipArt auch über das Auswahlmenü kopieren und auf der Folie einfügen.

7. Schließen Sie den MS CLIP ORGANIZER und speichern Sie die Präsentation unter *Objekte8*.

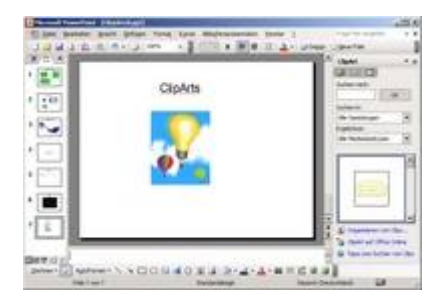

*Abb 298 Der eingefügte Clip*

Sie können mit Hilfe des MS CLIPART ORGANIZER nicht nur Grafiken schnell in PowerPoint einfügen, sondern auch komfortabel das eigene Bild- und Medienmaterial organisieren.

### **3.5.8 Beispiel 72: Clips verwalten**

#### Beispiel als Film ansehen

- 1. Die Präsentation *Objekte8* ist geöffnet, die Symbolleiste ZEICHNEN eingeblendet.
- 2. Klicken Sie auf das Symbol CLIPART EINFÜGEN der Symbolleiste ZEICHNEN und öffnen Sie über den Aufgabenbereich CLIPART EINFÜGEN den MS CLIP ORGANIZER .

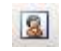

- 3. Legen Sie über DATEI eine NEUE SAMMLUNG mit dem Namen *Sport* an. Nach OK befindet sich in Ihrer SAMMLUNGSLISTE der Ordner SPORT.
- 4. Markieren Sie diesen und fügen Sie nach DATEI/CLIPS ZUM ORGANIZER HINZUFÜGEN/MANUELL aus dem Ordner ÜBUNGSDATEIEN das Bild *Starter.jpg* hinzu.

|                          | <b>Olyrigadeae</b>                                                                                     | 9 - 1 0 X 3 1 - Mar 1 |  |
|--------------------------|----------------------------------------------------------------------------------------------------|-----------------------|--|
| --<br>×<br><b>Dealer</b> | <b>Mark Date</b><br>Paten, po-<br>-704<br><b>SEPROJAK</b><br>Lindswife, Jr.<br>۰<br>r<br><b>Hate 3</b> | r.<br>٠               |  |
|                          |                                                                                                    |                       |  |

*Abb 300*

Wenn Sie auf HINZUFÜGEN ZU klicken, können Sie einen anderen Ordner auswählen, in den das Clip Art eingefügt werden soll.

5. Klicken Sie in der SAMMLUNGSLISTE im Ordner SPORT auf den kleinen Pfeil neben dem neu hinzugefügten Bild *Starter* und wählen Sie *Schlüsselwörter bearbeiten.*

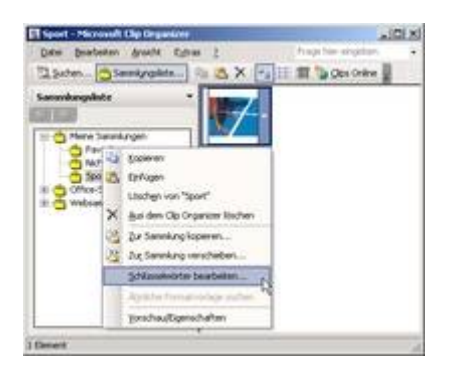

*Abb 301*

6. LÖSCHEN Sie die vorgegebenen Schlüsselwörter und geben Sie als neues Schlüsselwort *Sprinter* ein.

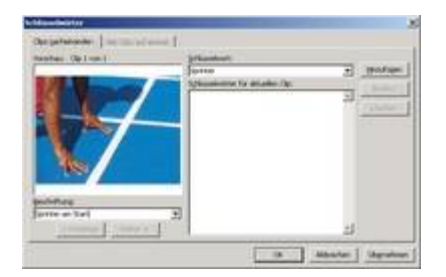

- 7. Als Beschriftung wählen Sie *Sprinter am Start*.
- 8. Klicken Sie auf OK und schließen Sie den MS Clip Organizer.
- 9. Geben Sie im Aufgabenbereich CLIPART im Feld SUCHEN NACH *Sprinter* ein.

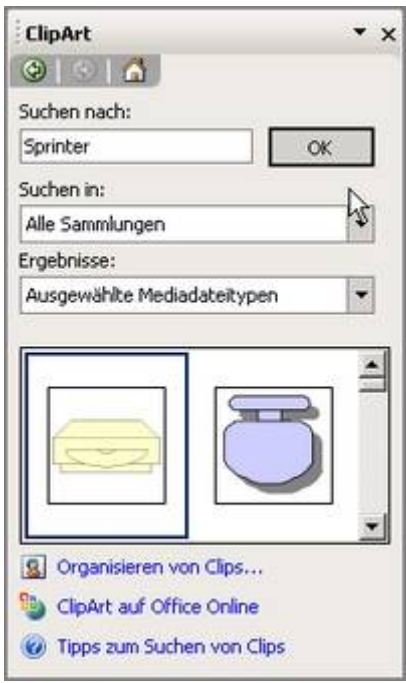

*Abb 303 Das neu hinzugefügte ClipArt wird gesucht*

- 10. Legen Sie im Feld SUCHEN IN fest, dass ÜBERALL gesucht werden soll.
- 11. Im Feld ERGEBNISSE suchen Sie nach CLIP ARTS und FOTOS.
- 12. Nach einem Klick auf SUCHEN wird das Ergebnis angezeigt: Das Bild *Sprinter am Start* wurde gefunden.

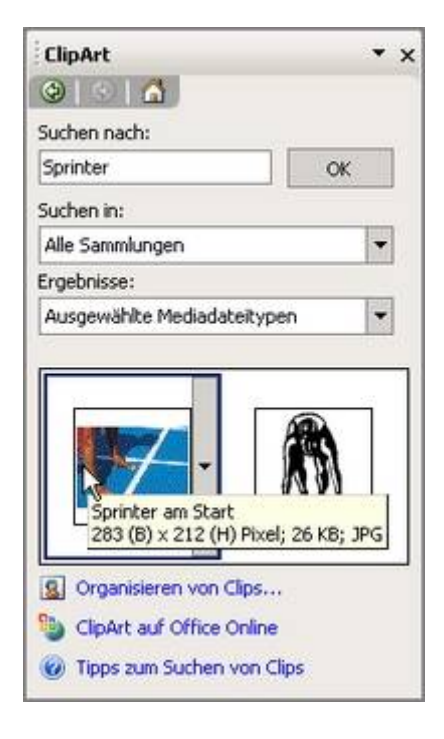

*Abb 304 Das Ergebnis der Suche*

- 13. Öffnen Sie die Folie *7 ClipArts*.
- 14. Durch einfaches Anklicken mit der Maus fügen Sie das Bild in die Folie ein.
- 15.Speichern Sie die Präsentation unter *Objekte8a*.

## **3.5.9 Beispiel 73: Grafik einfügen**

#### Beispiel als Film ansehen

- 1. In der Präsentation *Objekte8a* ist eine leere Folie geöffnet.
- 2. Fügen Sie über das Symbol GRAFIK EINFÜGEN in der Symbolleiste ZEICHNEN aus dem Ordner ÜBUNGSDATEIEN die Grafik *testsieger* ein.

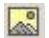

*Abb 305*

Sie können auch über EINFÜGEN/GRAFIK/AUS DATEI eine Grafik einfügen.

3. Speichern Sie die Präsentation unter *Objekte9.*

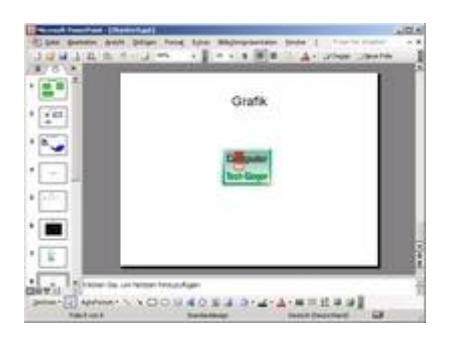

*Abb 306 Eingefügte Grafik*

### **3.6 Objekte organisieren**

Die Arbeit mit Illustrationen können Sie vereinfachen, wenn Sie die Hilfsmittel von PowerPoint gezielt einsetzen. Sie können die Elemente beispielsweise gruppieren, duplizieren, über- und untereinander legen oder aneinander ausrichten.

## **3.6.1 Objekte duplizieren**

Oft werden Sie mehrere Objekte, wie beispielsweise Sterne, mit der gleichen Größe und Formatierung benötigen. Es wäre umständlich, diese Objekte einzeln zu formatieren. Stattdessen erstellen Sie ein Objekt, formatieren es entsprechend und duplizieren es.

### **3.6.2 Beispiel 74: Objekte duplizieren**

- 1. In der Präsentation *Objekte9* ist eine leere Folie geöffnet. Erstellen Sie über das Listensymbol AUTOFORMEN der Symbolleiste ZEICHNEN ein Objekt und formatieren Sie es.
- 2. Sie könnten nun das fertige Objekt in die Zwischenablage kopieren und einfügen, wo Sie möchten.
- 3. Genialer ist es, das fertige Element zu markieren und den Befehl BEARBEITEN/DUPLIZIEREN zu wählen.
- 4. Positionieren Sie das nun neu eingefügte Objekt und klicken Sie erneut auf BEARBEITEN/DUPLIZIEREN. Sie werden feststellen, dass beim Einfügen des dritten Objekts genau dieselben Abstände zum zweiten Element eingehalten werden wie zwischen dem ersten und dem zweiten.

5. Fügen Sie über die Tastenkombination (Strg)+d weitere Objekte ein, bis Sie die gewünschte Elementreihe erstellt haben.

Falls Sie keine regelmäßige Reihe erstellen möchten, können Sie ein Zeichnungselement auch duplizieren, indem Sie es bei gedrückter (Strg)-Taste mit der Maus ziehen.

6. Speichern Sie die Präsentation unter Objekte10.

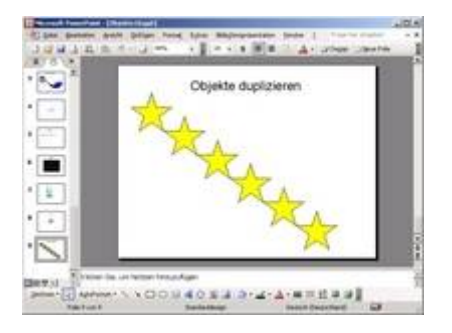

*Abb 307 Durch das Duplizieren können Sie eine Reihe mit gleichmäßig angeordneten Elementen erstellen.*

## **3.6.3 Objekte anordnen**

Die Objekte auf einer Folie verdecken sich gegenseitig. Wenn sich gezeichnete Elemente mit bereits vorhandenen Objekten überlagern, müssen Sie entweder die Reihenfolge der Objekte ändern oder diese ausrichten. Es ist auch möglich, mehrere Objekte zu gruppieren. Dann lassen sich diese einfacher verschieben.

## **3.6.4 Beispiel 75: Reihenfolge von Objekten ändern**

- 1. Öffnen Sie die Präsentation *Objekte11* aus dem Ordner ÜBUNGSDATEIEN. Die Folie 10 ist aktiviert und die Symbolleiste ZEICHNEN eingeblendet.
- 2. Sie sehen, dass die Elemente auf der Folie sich gegenseitig "im Wege sind".

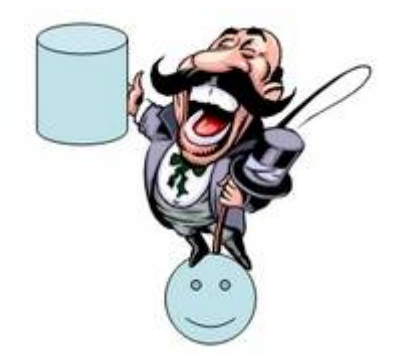

*Abb 308 Die ungeordneten Elemente*

- 3. Markieren Sie das Zeichenobjekt *Mond* und verschieben Sie den *Mond* ganz nach rechts.
- 4. Klicken Sie den *Zylinder* an und positionieren Sie diesen unter den Füßen des *Zirkusdirektors*.
- 5. Der Zylinder ist noch markiert. Wählen Sie aus dem Listenfeld ZEICHNEN der Symbolleiste ZEICHNEN den Befehl REIHENFOLGE/EINE EBENE NACH HINTEN.
- 6. In diesem Fall hätte auch der Befehl IN DEN HINTERGRUND zum gleichen Resultat geführt: Der *Zirkusdirektor* steht nun auf dem *Zylinder*.
- 7. Positionieren Sie den Mond in die Hand des Direktors.
- 8. Rufen Sie nun aus dem Listenfeld ZEICHNEN den Befehl REIHENFOLGE/ EINE EBENE NACH VORNE auf. Auch der Befehl IN DEN VORDERGRUND wäre richtig gewesen.
- 9. Speichern Sie die Präsentation unter *Objekte12*.

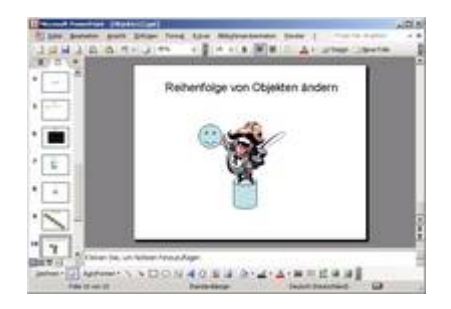

*Abb 309 Die Objekte wurden geordnet.*

## **3.6.5 Objekte gruppieren**

Wenn Sie nun die Grafik vergrößern, verkleinern oder verschieben wollen, müssen Sie nicht von vorne beginnen und die Objekte nachher wieder nach vorne oder hinten stellen. Sie können die Objekte gruppieren.

### **3.6.6 Beispiel 76: Objekte gruppieren und die Gruppierung wieder aufheben**

- 1. Die Präsentation *Objekte12* ist geöffnet, die Folie 10 aktiviert.
- 2. Ziehen Sie mit der Maus ein Rechteck über alle drei Objekte auf der Folie. Alle Objekte erhalten Markierungspunkte.

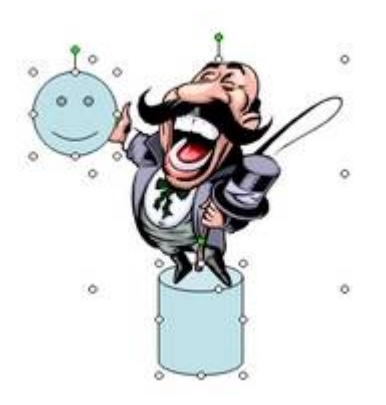

*Abb 310 Alle Objekte sind markiert.*

- 3. Wählen Sie aus dem Listensymbol ZEICHNEN der Symbolleiste ZEICHNEN den Befehl GRUPPIERUNG .
- 4. PowerPoint fasst die markierten Objekte zu einem einzigen Objekt zusammen. Sie können dies an den Markierungspunkten feststellen, in dem Sie es verschieben, vergrößern, verkleinern oder auch verzerren.

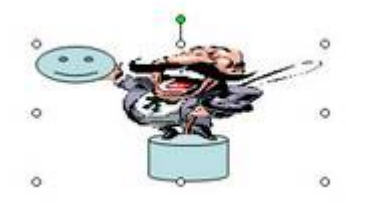

*Abb 311 Das Objekt wurde verzerrt.*

5. Machen Sie die Veränderungen wieder rückgängig.

 $\sqrt{2}$ 

*Abb 312*

- 6. Um die Gruppierung aufzuheben, klicken Sie mit der rechten Maustaste auf das Objekt und wählen Sie aus dem Kontextmenü GRUPPIERUNG/GRUPPIERUNG AUFHEBEN.
- 7. PowerPoint zeigt nun alle Einzelobjekte mit ihren Markierungspunkten. Heben Sie mit einem Klick auf die Folie die Markierung auf.
- 8. Entfernen Sie die Tonne, auf der der Direktor steht, und fügen Sie über das Listensymbol AUTOFORMEN eine liegende Tonne ein.
- 9. Passen Sie die Größe an und formatieren Sie die Autoform über das Symbol FüLLFARBE in der Symbolleiste ZEICHNEN. Wählen Sie einen anderen FÜLLEFFEKT, beispielsweise aus dem Register STRUKTUR *Granit*.

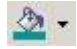

*Abb 313*

- 10. Stellen Sie die Tonne über den Befehl REIHENFOLGE des Kontextmenüs IN DEN HINTERGRUND. So scheint der Direktor auf der Walze zu balancieren.
- 11. Gruppieren Sie die drei Objekte wieder und speichern Sie die Präsentation unter *Objekte13*.

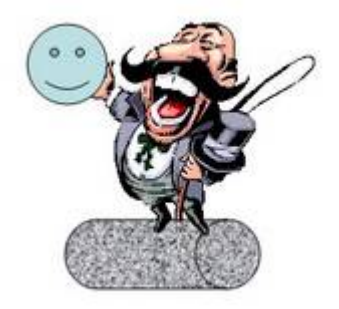

*Abb 314 Das geänderte Objekt*

**3.6.7 Objekte ausrichten**

Wenn Sie mehrere Objekte auf einer Folie "kantig" positionieren möchten, können Sie natürlich nach Augenmaß vorgehen. Exakter gelingt Ihnen dies mit dem Befehl Ausrichten ODER VERTEILEN.

## **3.6.8 Beispiel 77: Mehrere Objekte gleichzeitig ausrichten**

Beispiel als Film ansehen

- 1. Die Präsentation *Objekte14* aus dem Ordner ÜBUNGSDATEIEN ist geöffnet, die Folie 11 aktiviert.
- 2. Markieren Sie alle Objekte, in dem Sie diese bei gedrückter (Umschalt)-Taste anklicken.
- 3. Wählen Sie aus der Symbolleiste ZEICHNEN im Listensymbol ZEICHNEN den Befehl AUSRICHTEN ODER VERTEILEN/LINKSBÜNDIG.

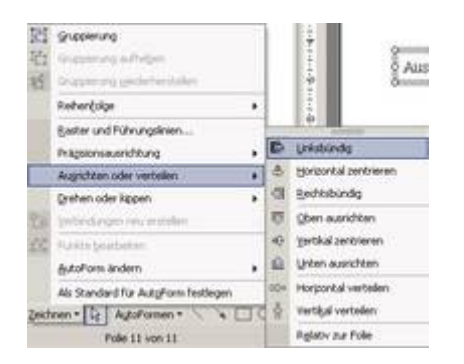

*Abb 315 Es wird an dem am weitesten links liegendem Objekt ausgerichtet.*

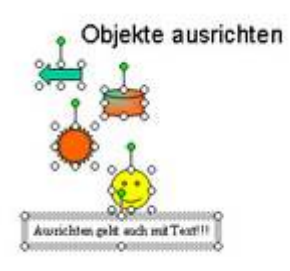

*Abb 316 Nicht ausgerichtete Objekte*

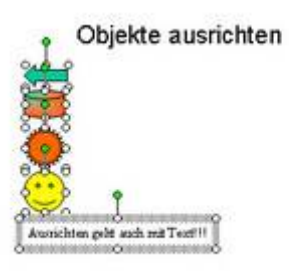

*Abb 317 Die ausgerichteten Objekte*

4. Speichern Sie die Präsentation unter *Objekte 15*.

## **3.6.9 Beispiel 78: Anordnen von Objekten im gleichen Abstand**

#### Beispiel als Film ansehen

1. Die Präsentation *Objekte15* ist geöffnet, die Folie 11 aktiviert.

- 2. Markieren Sie alle Objekte, indem Sie diese bei gedrückter (Umschalt)-Taste anklicken.
- 3. Wählen Sie aus dem Listensymbol ZEICHNEN der Symbolleiste ZEICHNEN den Befehl AUSRICHTEN ODER VERTEILEN/ VERTIKAL VERTEILEN.
- 4. Speichern Sie die Präsentation unter *Objekte16*.

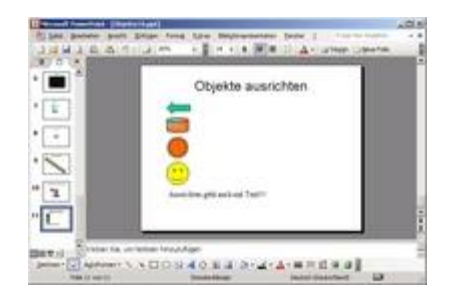

*Abb 318 Die Objekte wurden im gleichen Abstand angeordnet.*

### **3.6.10 Beispiel 79: Ausrichten von Objekten an einem Raster**

Beispiel als Film ansehen

- 1. In der Standardeinstellung wird jedes Mal, wenn Sie eine Form oder ein anderes Objekt zeichnen, verschieben oder seine Größe ändern, eine Ausrichtung oder Positionierung des Objektes an den Linien eines unsichtbaren Rasters vorgenommen. Durch dieses Raster mit Linien in gleichmäßigen Abständen können Sie Ihre Objekte genauer ausrichten.
- 2. Wenn Sie Objekte automatisch an einem Raster ausrichten möchten, wählen Sie aus dem Listenfeld ZEICHNEN den Befehl RASTER UND FÜHRUNGSLINIEN.

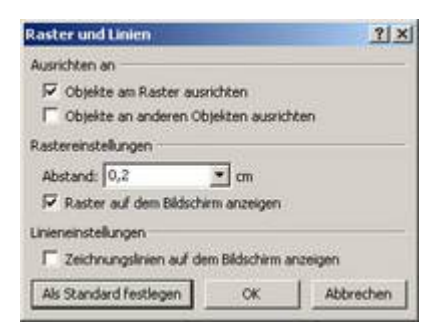

*Abb 319*

3. Aktivieren Sie das Kontrollkästchen vor RASTER AUF DEM BILDSCHIRM ANZEIGEN.

### **3.7 Übungsaufgaben**

### **3.7.1 Aufgabe 10: Tabelle in PowerPoint erstellen und formatieren: Die** *Eagle Airline* **- Präsentation**

- 1. Öffnen Sie die Präsentation *Eagle Airline2*.
- 2. Fügen Sie am Ende der Präsentation eine neue Folie mit dem Folienlayout TITEL UND TABELLE ein. (Bsp. 42) (Bsp. 43)
- 3. Geben Sie als Titel *Preise von Berlin, die Sie lieben* ein.
- 4. Erstellen Sie eine Tabelle mit 5 Spalten und 5 Zeilen. (Bsp. 43)
- 5. Verbinden Sie alle Zellen der ersten Zeile und geben Sie dort *Hin- und Rückflüge* ein. (Bsp. 43)
- 6. Geben Sie in den Zellen 2 bis 5 der zweiten Zeile die Zielorte ein: *Rom, Paris, Barcelona* und *Athen*. (Bsp. 43)
- 7. Geben Sie in den Zellen 3 bis 5 der ersten Spalte die Flugklassen ein: *First Class, Business Class,* und *Economy Class*. (Bsp. 43)
- 8. Legen Sie in den entsprechenden Zellen die günstigen Preise fest. (Bsp. 43)
- 9. Wählen Sie als Schriftfarbe der Zellen mit den Preisen *Schwarz* und als Hintergrundfarbe *Gelb*. (Bsp. 43)
- 10. Optimieren Sie die Spaltenbreiten und Zeilenhöhen. (Bsp. 43)
- 11.Speichern Sie die Präsentation unter *Eagle Airline3*.

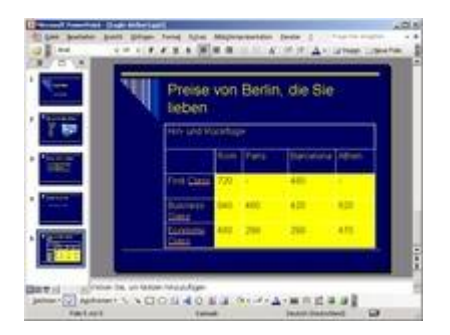

*Abb 320 Eine in PowerPoint erstellte und formatierte Tabelle*

### **3.7.2 Aufgabe 11: Excel-Tabelle importieren: Die** *Eagle Airline* **- Präsentation**

- 1. Öffnen Sie die Präsentation *Eagle Airline3*.
- 2. Fügen Sie am Ende der Präsentation eine neue Folie mit dem FOLIENLAYOUT *Nur Titel* ein. (Bsp. 45)
- 3. Geben Sie als Titel *Flugplan, Berlin - München* ein. (Bsp. 45)
- 4. Öffnen Sie in Excel die Mappe *Flugplan* aus dem Ordner ÜBUNGSDATEIEN. (Bsp. 45)
- 5. Markieren Sie die farbige Tabelle und kopieren Sie die Tabelle in die Zwischenablage. (Bsp. 45)
- 6. Wechseln Sie zu PowerPoint und fügen Sie die Tabelle über das Symbol EINFÜGEN ein. (Bsp. 45)
- 7. Positionieren und skalieren Sie noch die Tabelle. (Bsp. 45)
- 8. Speichern Sie die Präsentation unter *Eagle Airline4.*

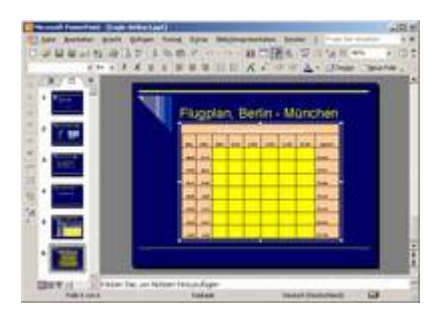

*Abb 321 Eine aus Excel importierte Tabelle*

**3.7.3 Aufgabe 12: Tabellen mit den Werkzeugen von Word und Excel in PowerPoint erstellen: Die** *Laubach* **- Präsentation**

- 1. Öffnen Sie die Präsentation *Laubach4*.
- 2. Fügen Sie am Ende der Präsentation eine neue Folie mit dem Folienlayout NUR TITEL ein. (Bsp. 45)
- 3. Geben Sie als Titel *Verkaufszahlen* ein. (Bsp. 45)
- 4. Fügen Sie eine Word-Tabelle mit 4 Spalten und 5 Zeilen ein. (Bsp. 44)
- 5. Verbinden Sie alle Zellen der ersten Zeile und geben Sie dort *Rotweine* ein. (Bsp. 44)
- 6. Geben Sie in den Zellen 2 bis 4 der zweiten Zeile die Rebsorten ein:*Spätburgunder, Grauer Burgunder* und *Gesamt*. (Bsp. 44)
- 7. Geben Sie in den Zellen 2 bis 5 der ersten Spalte *Jahrgang, 2000er, 2001er* und *Gesamt* ein. (Bsp. 44)
- 8. Ändern Sie die Schriftgröße in 22 pt.
- 9. Optimieren Sie die Spaltenbreiten und Zeilenhöhen. (Bsp. 43)
- 10. Geben Sie in den Zellen B3 bis C4 die Verkaufszahlen ein und berechnen Sie die Gesamtzahlen über TABELLE/FORMEL. (Bsp. 44)
- 11.Wählen Sie als Schattierungsfarbe der Tabelle *Gelb*. (Bsp. 43)
- 12.Speichern Sie die Präsentation unter *Laubach5.*

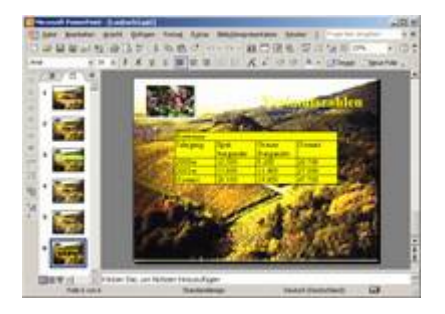

*Abb 322 Eine in PowerPoint mit den Werkzeugen von Word erstellte Tabelle*

- 13. Fügen Sie eine weitere Folie mit dem Folienlayout NUR TITEL ein und geben Sie als Titel wiederum *Verkaufszahlen* ein.
- 14. Fügen Sie ein Excel-Arbeitsblatt ein. Die Excel-Symbolleisten erscheinen. (Bsp. 47)
- 15.Verkleinern Sie die Arbeitsblattanzeige, so dass nur die Zellen A1 bis D5 angezeigt werden.
- 16.Klicken Sie außerhalb der Tabelle auf die Folie, erhalten Sie die Befehle und Symbolleisten von PowerPoint. Vergrößern und positionieren Sie das Excel-Objekt wunschgemäß. (Bsp. 47) (Bsp. 45)
- 17. Doppelklicken Sie auf die Tabelle, so haben Sie wieder die Werkzeuge von Excel zur Verfügung. (Bsp. 47)
- 18. Geben Sie in A1 *Weißweine* ein.
- 19. Geben Sie in den B2 bis D2 *Weißer Burgunder, Silvaner* und *Gesamt* ein. (Bsp. 47)
- 20. Geben Sie in A2 bisA5 *Jahrgang, 2000er, 2001er* und *Gesamt* ein. (Bsp. 47)
- 21. Optimieren Sie die Spaltenbreiten und Zeilenhöhen. (Bsp. 47)
- 22. Geben Sie in den Zellen B3 bis C4 die Verkaufszahlen ein und berechnen Sie die Gesamtzahlen über das Symbol SUMME. (Bsp. 47)
- 23. Markieren Sie die Tabelle. Setzen Sie dann alle Rahmenlinien und wählen Sie als Füllfarbe der Zellen *Gelb*. (Bsp. 43)
- 24.Speichern Sie die Präsentation unter Laubach6.

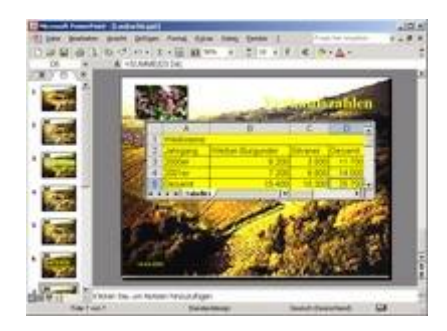

*Abb 323 Eine in PowerPoint mit den Werkzeugen von Excel erstellte Tabelle*

**3.7.4 Aufgabe 13: Einfaches Säulendiagramm erstellen: Die**  *Eagle Airline* **- Präsentation**

- 1. Öffnen Sie die Präsentation *Eagle Airline4*.
- 2. Fügen Sie am Ende der Präsentation eine neue Folie mit dem Folienlayout TITEL UND DIAGRAMM ein und geben Sie als Titel *Anzahl der Flüge pro Jahr* ein. (Bsp. 49)
- 3. Das Diagramm soll die Anzahl der Linien-, Charter- und Cargo-Flüge der letzten 3 Jahre veranschaulichen. Geben Sie als Zeilenüberschriften der MS Graph-Tabelle *Linie, Charter* und *Cargo* und als Spaltenüberschriften *2001, 2002* und *2003* ein. (Bsp. 49)
- 4. Geben Sie in den Bereich A1 bis C3 die Anzahl der Flüge ein: *22.000, 27.000, 32.000* und *35.000, 33.000, 33.500* und 8.000, 12.000, 16.000. (Bsp. 49)
- 5. Speichern Sie die Präsentation unter *Eagle Airline5.*

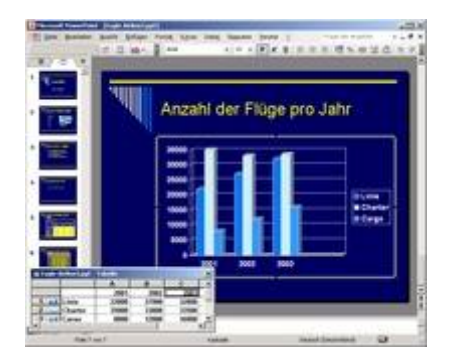

*Abb 324 Die Werte der Mustertabelle wurden durch die realen Werte ersetzt*

## **3.7.5 Aufgabe 14: Daten für Diagramme und Diagramme aus Excel übernehmen: Die** *Laubach* **- Präsentation**

- 1. Öffnen Sie die Präsentation *Laubach6*.
- 2. Fügen Sie nach der siebten Folie eine neue Folie mit dem Folienlayout TITEL UND DIAGRAMM ein und geben Sie als Titel *Verkaufszahlen* ein. (Bsp. 50)
- 3. Öffnen Sie in Excel von der CD aus dem Ordner ÜBUNGSDATEIEN die Datei *Verkaufszahlen Weine.* Die Verkaufszahlen der Rotweine, also der Bereich A2 bis C4, sollen für ein Säulendiagramm in PowerPoint übernommen werden.

Öffnen Sie in Excel aus dem Ordner ÜBUNGSDATEIEN die Datei *Verkaufszahlen Weine.* Die Verkaufszahlen der Rotweine, also der Bereich A2 bis C4, sollen für ein Säulendiagramm in PowerPoint übernommen werden.

- 4. Wechseln Sie nach PowerPoint, und doppelklicken Sie auf den Platzhalter für das Diagramm.
- 5. Importieren Sie von der Excel-Mappe *Verkaufszahlen Weine* den entsprechenden Bereich. (Bsp. 50)
- 6. Formatieren Sie in MS Graph die Wände des Säulendiagramms hellgelb und die Diagrammfläche gelb. (Bsp. 53)

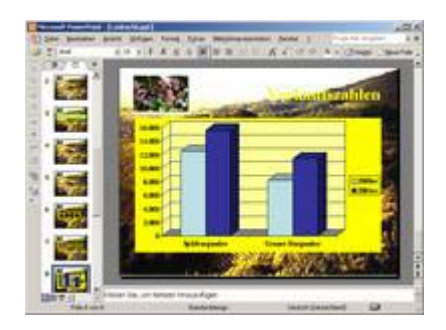

*Abb 325 Die Werte für das Diagramm wurden aus Excel importiert*

- 7. Fügen Sie am Ende der Präsentation eine neue Folie mit dem Folienlayout NUR TITEL ein. (Bsp. 51)
- 8. Geben Sie als Titel *Verkaufszahlen* ein. (Bsp. 51)
- 9. Kopieren Sie aus der Exceldatei *Verkaufszahlen Weine* das Kreisdiagramm so auf die Folie, dass das Diagramm keine Verbindung mehr zur Originaldatei mehr hat. (Bsp. 51)
- 10. Positionieren Sie das Diagramm und passen Sie die Größe an. (Bsp. 52)
- 11.Speichern Sie die Präsentation unter *Laubach7.*

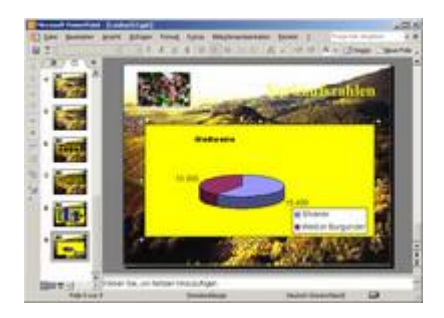

*Abb 326 Das Diagramm wurde aus Excel importiert*

## **3.7.6 Aufgabe 15: Kreisdiagramm erstellen und formatieren: Die**  *Eagle Airline* **- Präsentation**

- 1. Öffnen Sie die Präsentation *Eagle Airline5*.
- 2. Fügen Sie am Ende der Präsentation eine neue Folie mit dem Folienlayout TITEL UND DIAGRAMM ein und geben Sie als Titel *Unsere Flugdienstleistungen im Vergleich* ein. (Bsp. 59)
- 3. Das Kreisdiagramm soll die Anzahl der Linien-, Charter- und Cargo-Flüge des letzten Jahres gegenüberstellen. Löschen Sie die vorgegebenen Daten aus der Mustertabelle. (Bsp. 59)
- 4. Geben Sie als Spaltenüberschriften *Linie, Charter* und *Cargo* und als Zeilenüberschrift die Jahreszahl *2002* ein. (Bsp. 59)
- 5. Geben Sie in den Bereich A1 bis A3 die Anzahl der Flüge ein:*32.000, 33.500* und *16.000.* (Bsp. 59)
- 6. Wählen Sie als Diagrammtyp den dreidimensionalen Kreis.
- 7. Formatieren Sie die Schrift der Legende *in Times New Roman, 28 Punkt* und positionieren Sie diese nach unten. (Bsp. 59)
- 8. Blenden Sie die Werte der verschiedenen Flugdienstleistungen ein. (Bsp. 59)
- 9. Entfernen Sie das Viereck um das Diagramm. (Bsp. 59)
- 10.Rücken Sie das Kreissegment *Cargo* etwas aus. (Bsp. 60)
- 11.Speichern Sie die Präsentation unter *Eagle Airline6.*

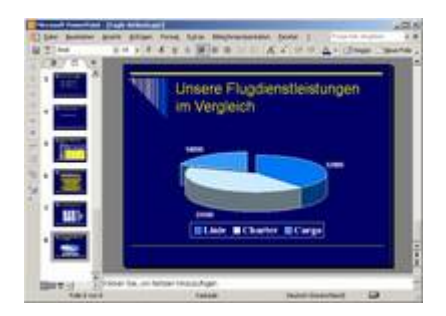

*Abb 327 Ein in PowerPoint erzeugtes und formatiertes Kreisdiagramm*

**3.7.7 Aufgabe 16: Organigramm erstellen: Die** *Laubach* **- Präsentation**

- 1. Öffnen Sie die Präsentation *Laubach7*. Erstellen Sie am Ende der Präsentation eine neue Folie mit dem Folienlayout TITEL UND DIAGRAMM ODER ORGANIGRAMM. (Bsp. 62)
- 2. Geben Sie als Titel *Die Firmenstruktur* ein. (Bsp. 62)
- 3. Doppelklicken Sie auf das Symbol ORGANIGRAMM. Wählen Sie als Diagrammtyp Organigramm. (Bsp. 62)
- 4. Entfernen Sie die untere Reihe der Diagrammelemente, bis nur noch ein Rechteck übrig ist. (Bsp. 62)
- 5. Geben Sie dort *Felicia Laubach* und in die nächste Zeile *Geschäftsführerin* ein. (Bsp. 62)
- 6. Erweitern Sie das Organigramm mit den beiden Mitarbeitern von Felicia Laubach: *Günther Wieland, Prokurist* und *Irene Laubach, Stellv. Geschäftsführerin*. (Bsp. 62)
- 7. Herr Wieland hat die Mitarbeiter *Dirk Fiedler, Abt. Marketing* und *Petra Flemming, Abt. Vertrieb*. (Bsp. 62)
- 8. Irene Laubach hat den Mitarbeiter *Harald Engler, Abt. Technik.*(Bsp. 62)
- 9. Mitarbeiter von Harald Engler sind *Matthias Hansen, Kelterung* und *Karen Borchert, Anlagentechnik.*(Bsp. 62)
- 10. Felicia Laubach bekommt noch eine Assistentin: *Vanessa Frese, Chefsekretärin*. (Bsp. 62)
- 11. Der Hintergrund des Organigramms soll gelb werden. (Bsp. 63)
- 12.Zurück in PowerPoint wird Ihnen das angefertigte Organigramm angezeigt. Verändern Sie noch die Größe und die Position des Objektes.
- 13.Vergrößern Sie die Abstände der Elemente zu den Rändern des Hintergrunds. (Bsp. 63)
- 14.Speichern Sie die Präsentation unter *Laubach8.*

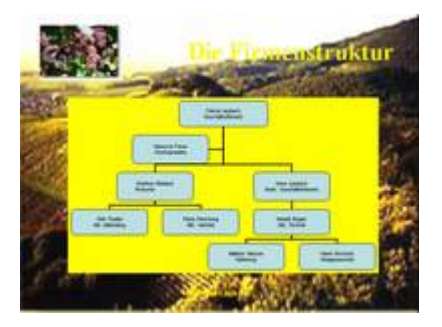

*Abb 328 Das Organigramm des Familienunternehmens Laubach*

### **3.7.8 Aufgabe 17: Zeichnungsobjekte erstellen: Die** *Eagle Airline* **- Präsentation**

- 1. Öffnen Sie die Präsentation *Eagle Airline6*.
- 2. Fügen Sie am Ende der Präsentation eine neue Folie mit dem Folienlayout NUR TITEL ein und geben Sie als Titel *Von Metropole zu Metropole* ein.
- 3. Zeichnen Sie eine Ellipse und kopieren Sie diese dreimal. (Bsp. 64) (Bsp. 65) (Bsp. 74)
- 4. Positionieren Sie die Ellipsen und beschriften Sie diese mit Städtenamen *Berlin, Rom, Paris* und *München*. (Bsp. 64) (Bsp. 65)
- 5. Ziehen Sie jeweils einen Pfeil von Berlin zu den anderen Städten. (Bsp. 66)
- 6. Die Stärke der Linien soll 2,25 Punkt betragen. (Bsp. 67)
- 7. Speichern Sie die Präsentation unter *Eagle Airline7.*

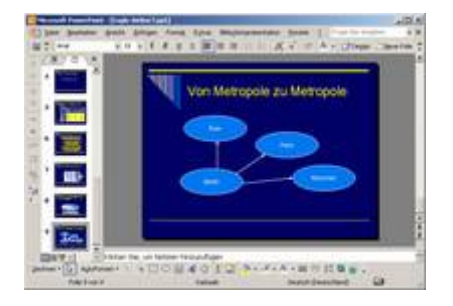

*Abb 329 Zeichnungsobjekte auf einer Folie*

## **3.7.9 Aufgabe 18: Grafiken, Cliparts und Textfelder einfügen und anordnen: Die Laubach - Präsentation**

- 1. Öffnen Sie die Präsentation *Laubach8*. Erstellen Sie vor der Folie mit der Firmenstruktur, also hinter Folie 9, eine neue Folie mit dem Folienlayout NUR TITEL.
- 2. Geben Sie als Titel *Adresse* ein.
- 3. Wählen Sie als Hintergrund dieser Folie die Farbe *Gelb* und als Schriftfarbe des Titels *Schwarz*. (Bsp. 33) (Bsp. 25)
- 4. Fügen Sie von der CD aus dem Ordner Übungsdateien die Grafik *Laubach* ein und positionieren Sie diese auf der Folie rechts. (Bsp. 73)

Fügen Sie aus dem Ordner Übungsdateien die Grafik *Laubach* ein und positionieren Sie diese auf der Folie rechts. (Bsp. 73)

- 5. Fügen Sie links neben der Grafik *Laubach* eine Textfeld mit der Adresse ein: *Weingut Laubach, Felicia Laubach, Am Fließ 3, 79235 Kaiserstuhl.* (Bsp. 13)
- 6. Öffnen Sie nun die ClipArt-Gallery und fügen Sie aus der Office-Sammlung BERUFE ein Clipart mit Computer und aus der Office-Sammlung KOMMUNIKATION ein Telefon ein. (Bsp. 71)
- 7. Geben Sie in zwei weiteren Textfeldern die Telefonnummer und die E-Mail-Adresse ein. (Bsp. 13)
- 8. Verschieben Sie diese Textfelder unter die Cliparts *Telefon* und *Computer.*(Bsp. 32)
- 9. Vergrößern Sie die Grafik mit dem Weingut und verkleinern Sie die Grafiken mit dem Telefon und dem Computer. (Bsp. 32)
- 10.Richten Sie die Textfelder und die beiden kleinen Grafiken linksbündig aus und gruppieren Sie diese. (Bsp. 77) (Bsp. 76)
- 11.Verschieben Sie die Abbildung des Weinguts Laubach nach links und die gruppierten Objekte nach rechts.
- 12. Heben Sie die Gruppierung wieder auf. (Bsp. 76)
- 13.Speichern Sie die Präsentation unter *Laubach9.*

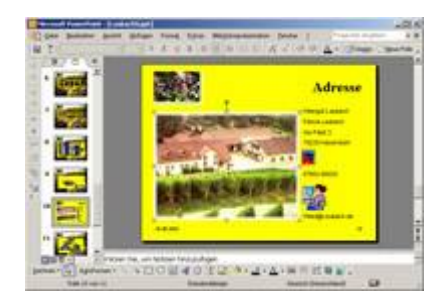

*Abb 330 Eingefügte Textfelder, Grafiken und Cliparts*

**3.7.10 Aufgabe 19: Audio-Objekte einfügen: Die Präsentationen**  *Laubach* **und Eagle Airline**

- 1. Öffnen Sie die Präsentationen *Laubach9* und *Eagle Airline7*.
- 2. Fügen Sie auf der ersten Folie der *Laubach*-Präsentation als Audioobjekt *Beethovens fünfte Symphony* ein. Sie finden diese auf der CD im Ordner ÜBUNGSDATEIEN. (Bsp. 69)

Fügen Sie auf der ersten Folie der *Laubach*-Präsentation als Audioobjekt *Beethovens fünfte Symphony* ein. Sie finden diese im Ordner ÜBUNGSDATEIEN. (Bsp. 69)

- 3. Der Sound soll wiedergegeben und endlos weitergespielt werden, wenn auf das Symbol geklickt wird. (Bsp. 69)
- 4. Vergrößern Sie das Symbol und verschieben Sie es nach unten rechts. (Bsp. 69)
- 5. Fügen Sie auf der ersten Folie der *Eagle Airline*-Präsentation als Audioobjekt den MP3- Song *Lollypop* von der CD aus dem Ordner ÜBUNGSDATEIEN ein. (Bsp. 69)

Fügen Sie auf der ersten Folie der *Eagle Airline*-Präsentation als Audioobjekt den MP3- Song *Lollypop* aus dem Ordner ÜBUNGSDATEIEN ein. (Bsp. 69)

- 6. Der Sound soll automatisch wiedergegeben, aber nur einmal gespielt werden. (Bsp. 69)
- 7. Vergrößern Sie das Symbol, und verschieben Sie es nach unten rechts. (Bsp. 69)
- 8. Speichern Sie die Präsentationen unter *Laubach10* bzw.*Eagle Airline8.*

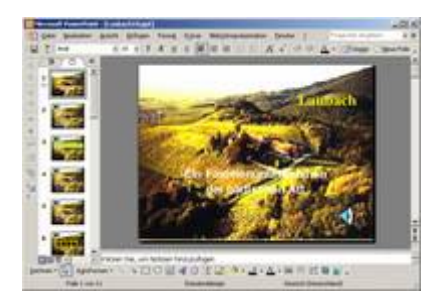

*Abb 331 Ein Lautsprecher symbolisiert ein eingefügtes Audioobjekt*

### **3.8 Verständnistest**

**Bitte beachten Sie:**

- Es können alle, einige, eine oder keine der vorgegebenen Antwortmöglichkeiten richtig sein.
- Bei allen Fragen ist die Anzahl der richtigen Antwortmöglichkeiten in Klammern angegeben, z.B.: (2).
- **1. Welche Aussagen über Tabellen treffen zu? (1)**
- 1) Nur mit den Werkzeugen von Word können Tabellen in PowerPoint erstellt werden.
- 2) Nur mit den Werkzeugen von Excel können Tabellen in PowerPoint erstellt werden.
- 3) Tabellen können aus Excel, nicht aber aus Word importiert werden.
- 4) Tabellen können auch direkt in PowerPoint erstellt werden. Formatierungen können aber nicht durchgeführt werden.
- 5) Tabellen können auch direkt in PowerPoint erstellt werden. Berechnungen können aber nicht durchgeführt werden.
- **2. Sie können eine Tabelle (3)**
- 1) mit den Werkzeugen von Excel in PowerPoint erstellen.
- 2) mit den Werkzeugen von Word in PowerPoint erstellen.
- 3) mit den Werkzeugen von Access in PowerPoint erstellen.
- 4) aus Excel importieren.
- 5) nach Excel exportieren und dort überarbeiten.
- **3. Welche Aussagen über Diagramme treffen zu? (3)**
- 1) Daten für Diagramme können in der Mustertabelle selbst eingegeben werden.
- 2) Daten für Diagramme können aus Word übernommen werden.
- 3) Excel-Diagramme können in PowerPoint integriert werden.
- 4) Diagramme können gedreht werden.
- 5) MS Graph bietet 14 unterschiedliche Standarddiagrammtypen an.
- **4. Welche Aussagen über Organigramme treffen zu? (2)**
- 1) Die Strukturen von Unternehmen oder Arbeitsgruppen werden in Organigrammen, auch Organisationsdiagramme genannt, dargestellt.
- 2) Ein Organigramm kann in PowerPoint mit dem Autolayout Tabelle erstellt werden.
- 3) Ein Organigramm kann in PowerPoint über Einfügen/Organigramm erstellt werden.
- 4) Ein Organigramm kann in PowerPoint über Einfügen/Grafik/Organigramm erstellt werden.
- 5) Ein Organigramm muss in Excel erstellt und dann nach PowerPoint exportiert werden.
- **5. Welche Aussagen über Zeichnungsobjekte treffen zu? (2)**
- 1) AutoFormen sind Vektorgrafiken, die das Erstellen grafischer Objekte erleichtern.
- 2) Die Werkzeuge zum Bearbeiten von grafischen Objekten finden Sie sowohl in der Symbolleiste ZEICHNEN als auch im Menü FORMAT/ZEICHEN.
- 3) PowerPoint verfügt über 1000 vorgefertigte AutoFormen.
- 4) Sie können AutoFormen in der Größe anpassen und verschieben.
- 5) Die AutoFormen sind in Kategorien geordnet. Zur Verfügung stehen AutoFormen in den Kategorien Verbindungslinien, Standardpfeile, Diagramme, Sterne und Interaktive Banner sowie Weitere AutoFormen.
- **6. Welche Aussagen treffen über Audio- und Videoobjekte zu? (4)**
- 1) MP3-Songs und Audio-CDs können auf Folien integriert werden.
- 2) Videos können nach dem Abspielen automatisch zurückgespult werden.
- 3) Audio- und Videoobjekte können mit dem Aufruf der Folie automatisch aktiviert werden.
- 4) Audioobjekte können endlos weitergespielt werden.
- 5) Audioobjekte können auch beim Folienwechsel aktiv bleiben.

**7. Sollen Objekte mehrfach dupliziert werden, wobei beim Einfügen des neuen Objekts genau dieselben Abstände eingehalten werden wie zwischen dem ersten und zweiten, (2)**

- 1) benutzen Sie Drag & Drop bei gedrückter (Umschalt)-Taste.
- 2) benutzen Sie Drag & Drop bei gedrückter (Strg)-Taste.
- 3) wählen Sie Bearbeiten/Duplizieren.
- 4) wählen Sie Bearbeiten/Kopieren und Bearbeiten/Einfügen.
- 5) wählen Sie die Tastenkombination (Strg)+(d).